# **Guide de l'utilisateur**

**INFORMATIQUE · SCIENCES · TECHNOLOGIE · INGÉNIERIE · MATHÉMATIQUES** 

 $c = 2.5$ 

 $=$  $ma$ 

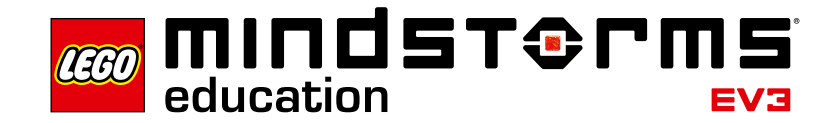

**LEGOeducation.com/MINDSTORMS**

1010101

# **Table des matières**

#### **Introduction + Bienvenue** . . . . . . . . . . . . . . . . . . . . . . . . . . . . . . . . . . . . . . . . . . . . . . . . . **3**

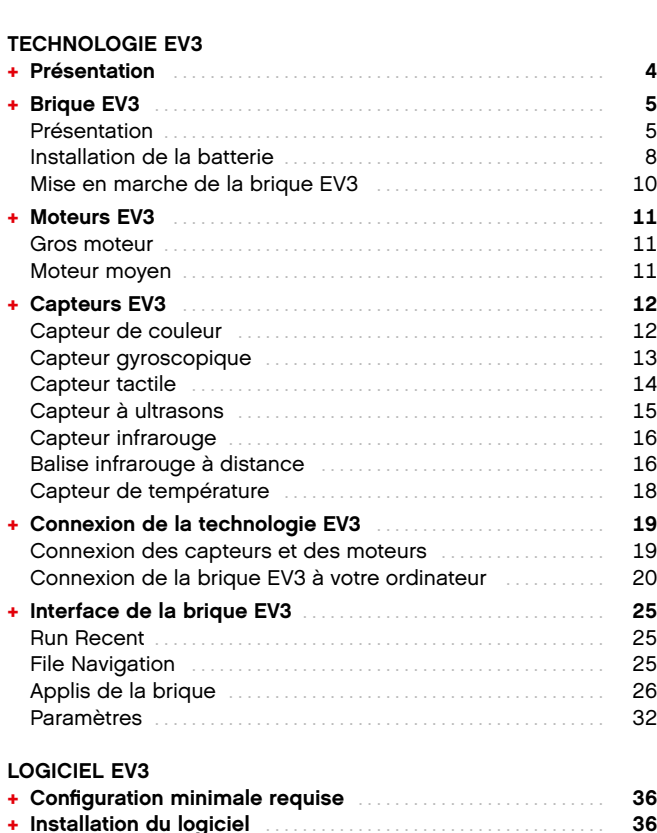

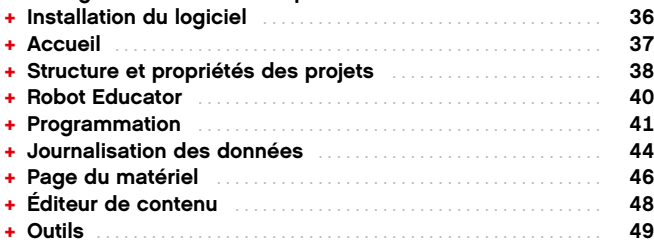

#### **Résolution des problèmes**

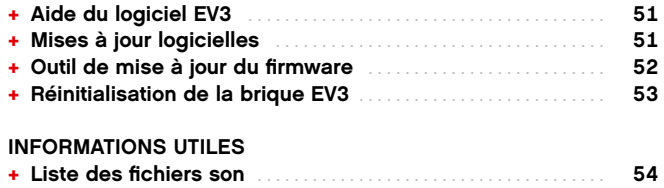

 $\widehat{\mathbb{C}}$ Ŷ

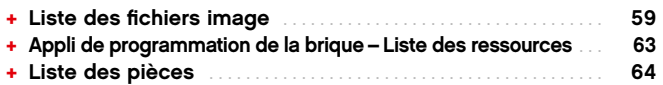

# **INTRODUCTION**

### **Bienvenue**

#### **L 'apprentissage d'aprè s LEGO ® MIND STORMS ® Educ at ion**

Depuis le début du siècle, LEGO ® MINDSTORMS ® Education donne le ton en matière d'apprentissage des sciences, des technologies, de l'ingénierie et des mathématiques en proposant aux utilisateurs d'apprendre tout en s'amusant . L'association des systèmes de construction LEGO et de la technologie EV3 LEGO MINDSTORMS Education offre aujourd'hui davantage de pistes d'apprentissage de la robotique et d'enseignement des concepts de programmation, de physique et de mathématiques .

LEGO MINDSTORMS Education repose sur la brique EV3, une brique intelligente programmable qui actionne des moteurs et des capteurs, et qui intègre la communication sans fil . Vous n'avez qu'à choisir les moteurs et les capteurs que vous souhaitez utiliser, puis construire le robot que vous avez en tête .

Le logiciel EV3 LEGO MINDSTORMS Education EV3 contient tout ce dont vous avez besoin . L'écran Accueil du logiciel EV3 donne accès aux contenus, à la programmation, à la journalisation des données, aux livres d'exercices numériques, etc . Par exemple, vous pouvez décider de suivre les didacticiels Robot Educator pour pouvoir créer, programmer et utiliser un robot en un rien de temps . La programmation intuitive avec des icônes ouvre la voie à de nombreux défis et l'environnement de journalisation des données offre un puissant outil pour l'étude et l'expérimentation scientifiques .

LEGO Education propose un nombre croissant de programmes d'apprentissage EV3 mis aux point par des enseignants expérimentés . Nous nous engageons à fournir une assistance efficace ainsi qu'à former continuellement les enseignants qui utilisent le système robotique MINDSTORMS en classe .

Vous avez envie de vous mettre dans la peau d'un scientifique ou d'un ingénieur ? Participez à la FIRST ® LEGO League et à la World Robot Olympiad, deux concours sponsorisés par LEGO Education . Grâce à ces événements, vos étudiants pourront acquérir de précieuses connaissances et compétences pratiques et prendre confiance en eux !

*Nous vous souhaitons des heures d'amusement !*

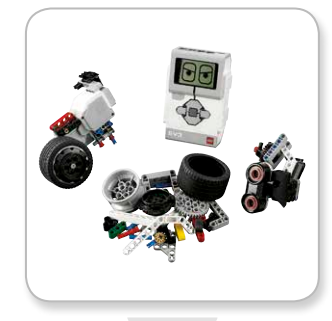

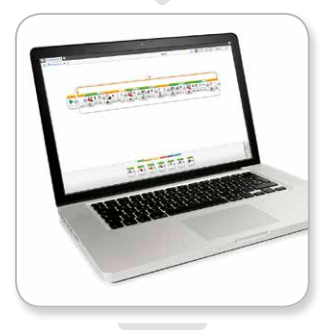

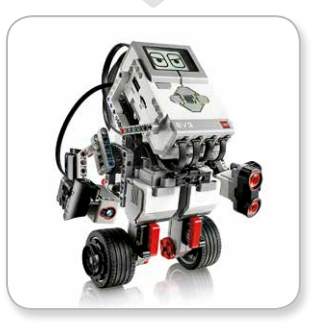

## **Présentation**

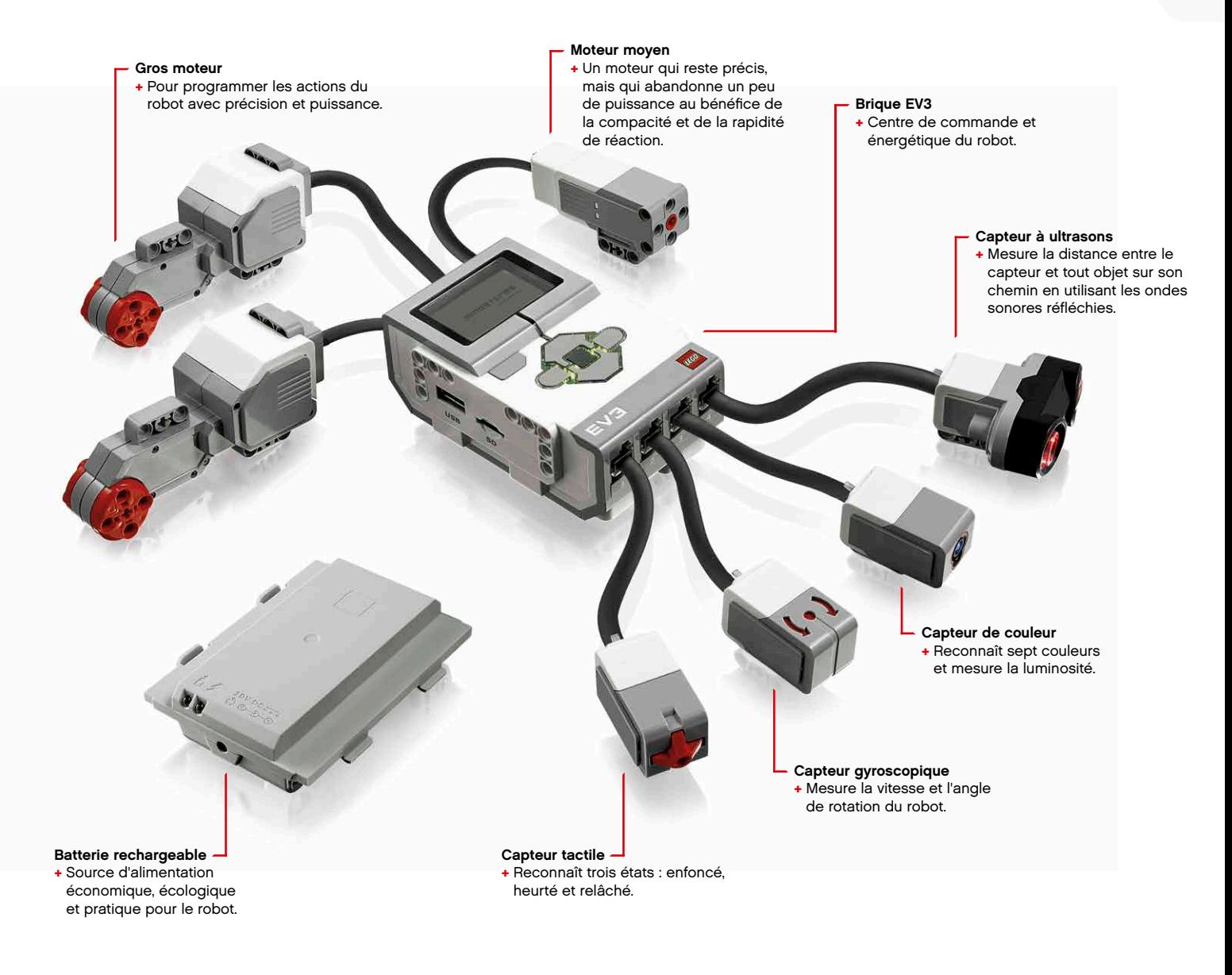

### **Brique EV3**

### **Présentation**

L'**écran** affiche ce qui se passe dans la brique EV3. Il permet d'utiliser l'interface de la brique. Vous pouvez aussi inclure des réactions textuelles, numériques et graphiques dans vos programmes et expériences. Par exemple, vous pouvez programmer l'écran pour qu'il montre un visage heureux (ou triste) en réaction à une comparaison ou qu'il affiche le résultat d'un calcul mathématique (pour en savoir plus, consultez la section **Bloc Affichage** dans l'aide du logiciel EV3).

Les **boutons de la brique** permettent de naviguer dans l'interface de la brique EV3. Vous pouvez aussi les utiliser comme déclencheurs programmables. Par exemple, vous pouvez programmer un robot pour qu'il lève les bras quand le bouton Haut est enfoncé ou pour qu'il les baisse quand le bouton Bas est enfoncé (pour en savoir plus, consultez la section **Utilisation des boutons de la brique** dans l'aide du logiciel EV3).

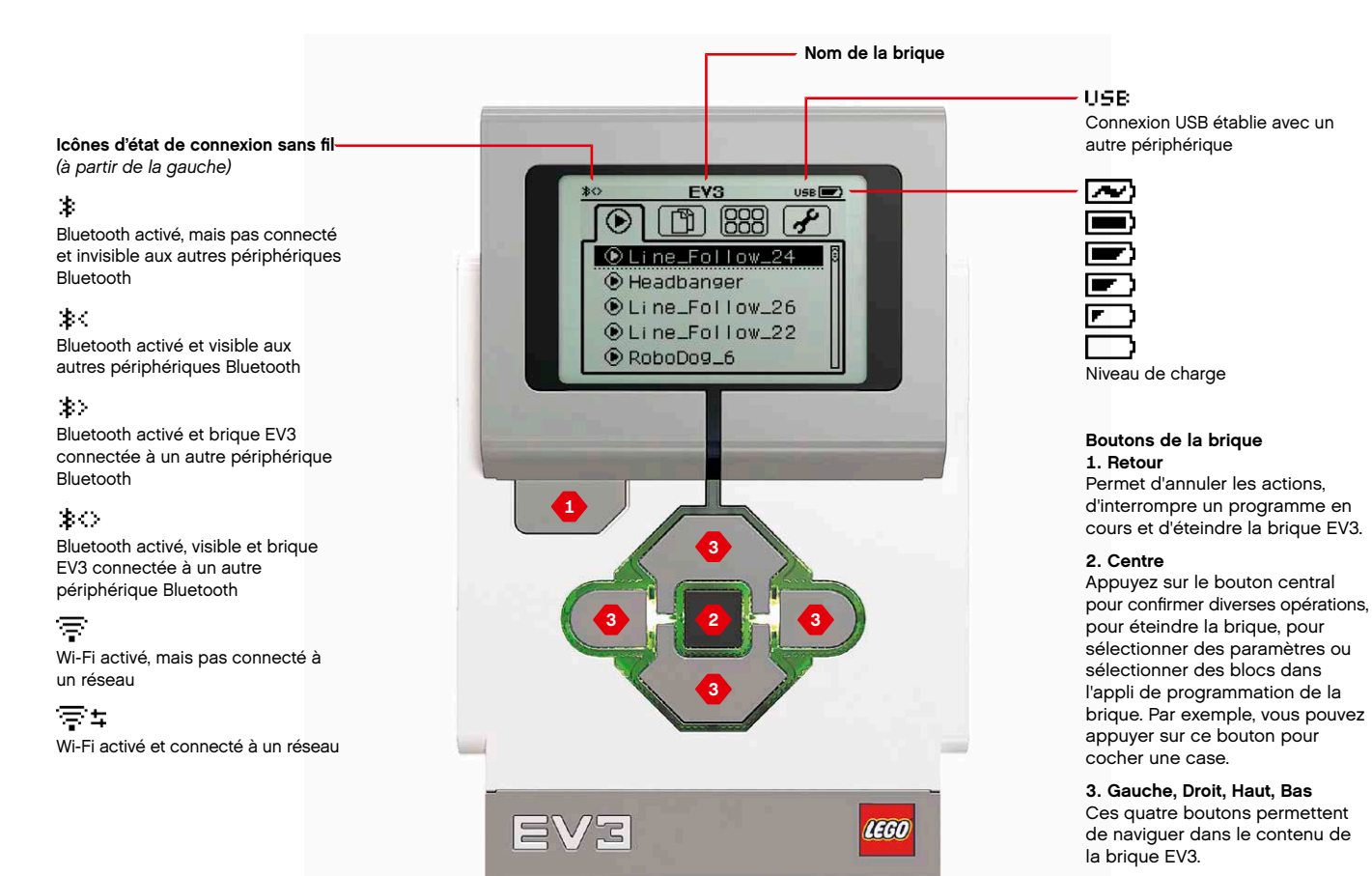

# **Brique EV3**

Le **témoin d'état de la brique** qui entoure les boutons de la brique indique l'état actuel de la brique EV3. Il peut être vert, orange ou rouge et il peut clignoter. Voici les codes du témoin d'état de la brique :

- **+** Rouge = démarrage, mise à jour, arrêt
- **+** Rouge clignotant = occupé
- **+** Orange = alerte, prêt
- **+** Orange clignotant = alerte, en cours d'exécution
- **+** Vert = prêt
- **+** Vert clignotant = programme en cours d'exécution

Vous pouvez aussi programmer le témoin d'état de la brique pour qu'il affiche des couleurs différentes et clignote quand certaines conditions sont remplies (pour en savoir plus, consultez la section **Bloc Témoin d'état de la brique** dans l'aide du logiciel EV3).

### **Caractéristiques techniques de la brique EV3**

**+** Système d'exploitation – LINUX **+** Processeur ARM9 300 MHz **+** Mémoire flash – 16 Mo **+** Mémoire vive – 64 Mo **+** Résolution de l'écran – 178x128/noir & blanc **+** Communication USB 2.0 vers PC – Jusqu'à 480 Mbit/s **+** Communication USB 1.1 – Jusqu'à 12 Mbit/s **+** Carte MicroSD – Compatible SDHC, version 2.0, max. 32 Go

- **+** Ports pour moteurs et capteurs
	- **+** Connecteurs RJ12
	- **+** Compatible Auto ID
	- **+** Alimentation 6 piles AA (rechargeables)

lEGO

Témoin d'état de la brique – Rouge

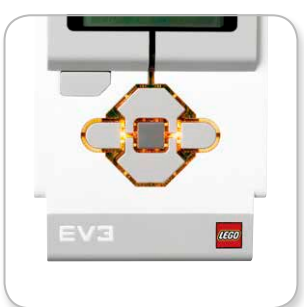

Témoin d'état de la brique – Orange

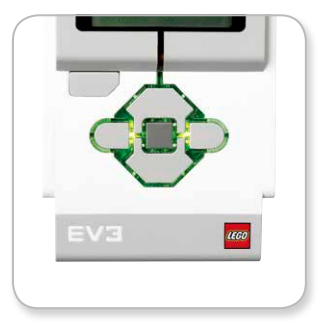

Témoin d'état de la brique – Vert

consultez la section Bloc Son dans

l'aide du logiciel EV3).

### **Brique EV3**

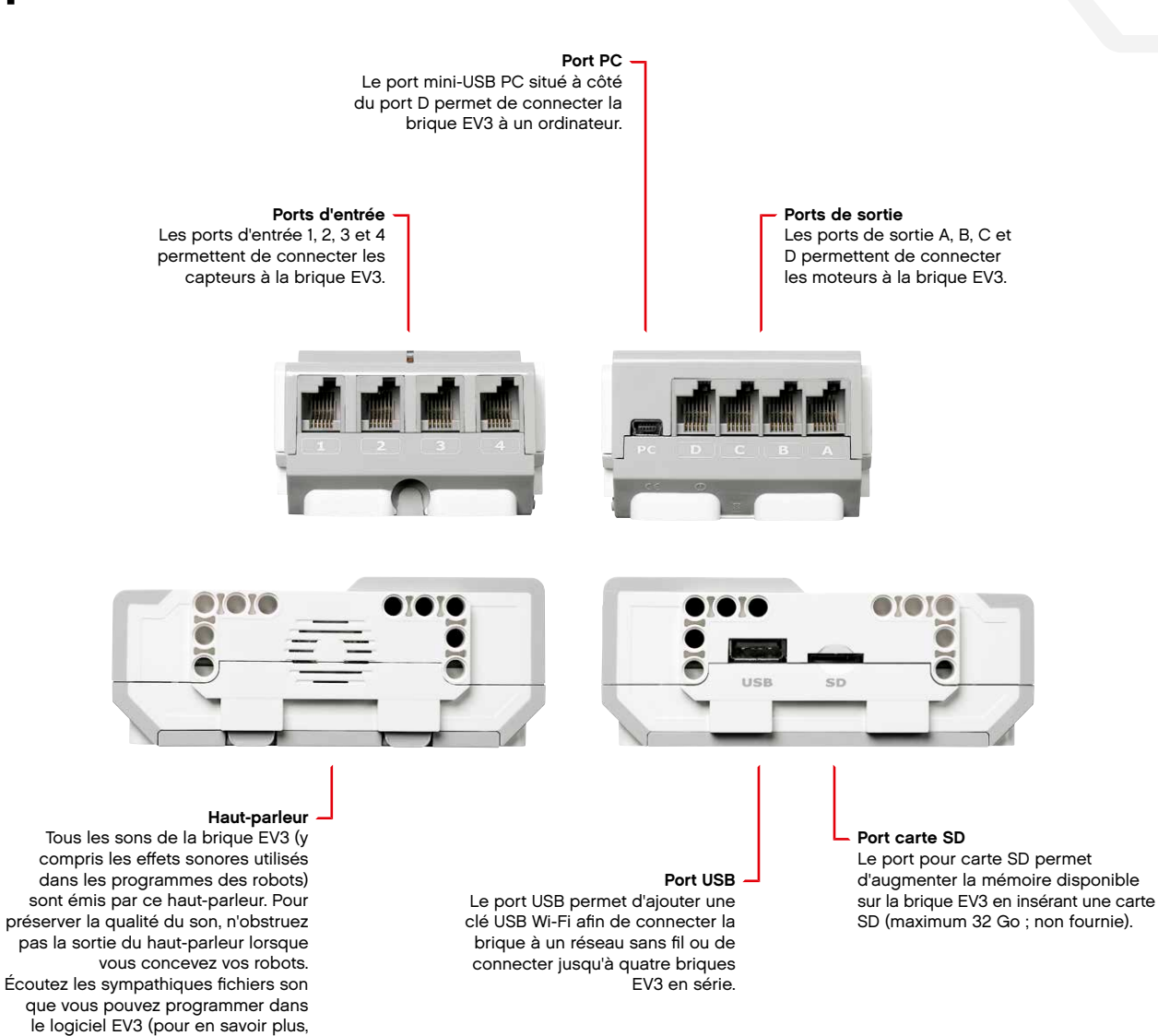

## **Brique EV3**

### **Installation de la batterie**

Pour l'alimentation de la brique EV3 LEGO® MINDSTORMS® Education, vous pouvez utiliser des piles AA normales ou la batterie rechargeable EV3 fournie avec l'ensemble de base EV3 LEGO MINDSTORMS Education. Si vous utilisez ces deux méthodes, vous constaterez que chaque option présente quelques particularités lors de la construction de vos robots. Par exemple, six piles AA sont plus lourdes que la batterie rechargeable et la brique EV3 est un peu plus volumineuse avec la batterie rechargeable qu'avec six piles AA.

La **batterie rechargeable EV3** est une alternative pratique et économique aux piles AA. Elle peut être chargée alors qu'elle est montée sur un modèle, vous évitant ainsi de devoir démonter et remonter un robot pour remplacer des piles.

Pour installer la batterie rechargeable dans la brique EV3, retirez le couvercle des piles à l'arrière de la brique EV3 en appuyant sur les deux pattes en plastique sur le côté. Si des piles se trouvent dans la brique EV3, retirez-les. Insérez la batterie rechargeable dans les fentes qui retenaient le couvercle des piles et encliquetez-la. Le couvercle des piles n'est alors plus utilisé.

Si c'est la première fois que vous utilisez la batterie ou si la batterie est complètement déchargée, laissez la batterie et la brique EV3 se recharger pendant au moins 20 minutes.

Connectez le cordon d'alimentation fourni à la batterie et à une prise murale. Ne laissez pas traîner le cordon d'alimentation et la batterie dans un endroit humide et faites attention à ce que personne ne trébuche en se prenant les pieds dedans.

Lorsque vous rechargez une batterie déchargée à une prise murale, un témoin rouge s'allume sur la brique. Lorsque la batterie est chargée, le témoin rouge s'éteint et s'allume en vert. Le cycle de charge dure généralement trois à quatre heures. Si vous utilisez la brique EV3 pendant la charge, l'autonomie de la batterie sera prolongée. Il est recommandé de charger complètement la batterie avant de l'utiliser pour la première fois.

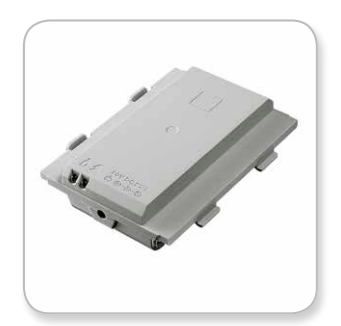

Batterie rechargeable EV3

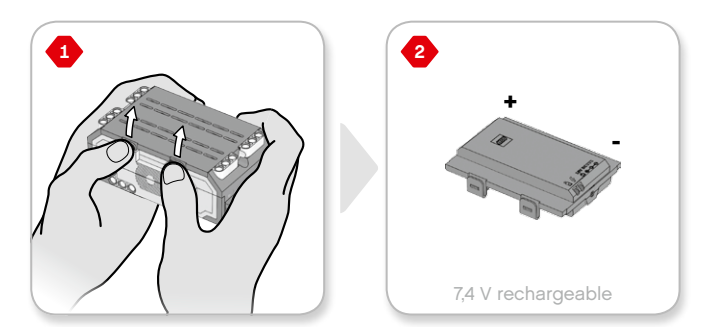

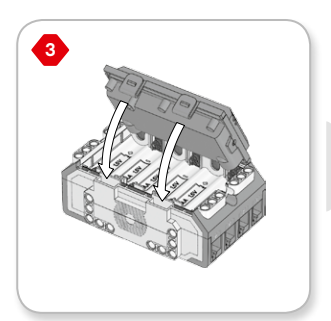

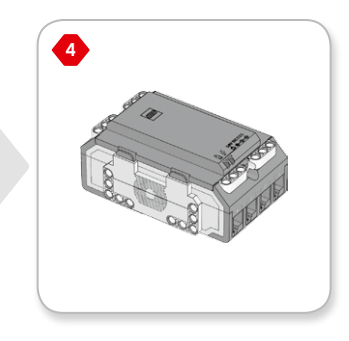

# **Brique EV3**

Si vous n'utilisez pas la batterie rechargeable EV3, insérez **six piles AA/LR6** dans la brique EV3. Il est recommandé d'utiliser des piles AA alcalines ou lithium-ion rechargeables. Les piles AA sont idéales pour alourdir un peu le robot.

Pour installer les piles AA dans la brique EV3, retirez le couvercle des piles à l'arrière de la brique EV3 en appuyant sur les deux pattes en plastique sur le côté. Une fois les piles AA insérées, remettez le couvercle en place.

#### **Informations importantes sur les piles :**

- **+** Ne combinez jamais des types de piles différents (y compris combinaison d'anciennes et de nouvelles piles).
- **+** Retirez les piles de la brique EV3 lorsque vous n'utilisez pas celle-ci.
- **+** N'utilisez jamais des piles endommagées.
- **+** Utilisez un chargeur de piles adéquat sous la surveillance d'un adulte.
- **+** N'essayez jamais de recharger des piles qui ne sont pas rechargeables.

*Remarque : lorsque les piles sont presque déchargées, le témoin d'état de la brique peut rester rouge une fois que vous avez appuyé sur le bouton de mise en marche, alors que l'écran continue d'afficher "Démarrage".*

#### **Conseils pour prolonger l'autonomie des piles**

- **+** Retirez les piles entre chaque utilisation. Veillez à conserver chaque jeu de piles dans son emballage afin de réutiliser les piles ensemble.
- **+** Réduisez le volume.
- **+** Modifiez le paramètre de mise en veille.
- **+** Désactivez la connexion Bluetooth et Wi-Fi quand vous ne l'utilisez pas.
- **<sup>+</sup>** Évitez toute utilisation inutile des moteurs. Indicateur d'alimentation faible

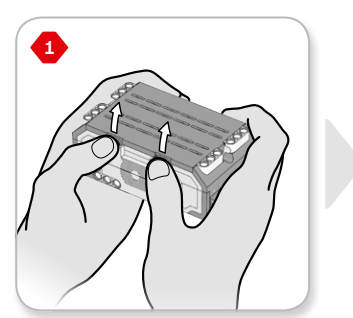

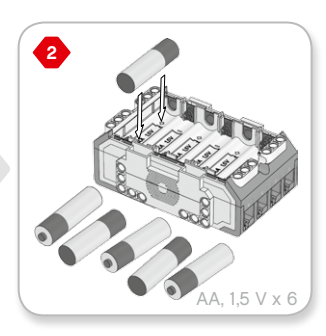

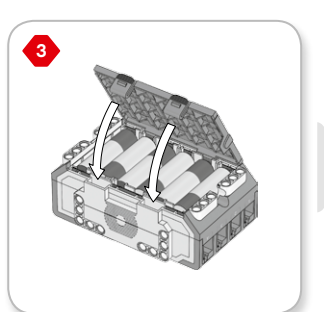

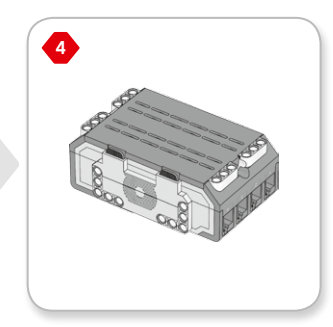

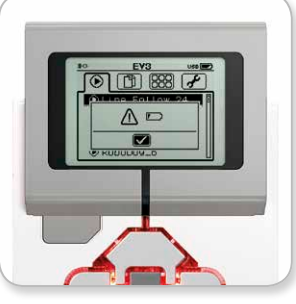

## **Brique EV3**

### **Mise en marche de la brique EV3**

Pour allumer la brique EV3, appuyez sur le bouton central. Quand vous appuyez sur le bouton, le témoin d'état de la brique s'allume en rouge et l'écran de démarrage s'affiche.

Lorsque le témoin passe au vert, la brique EV3 est prête.

Pour éteindre la brique EV3, appuyez sur le bouton Retour jusqu'à ce que l'écran d'extinction s'affiche.

L'option d'annulation X est déjà sélectionnée. Appuyez sur le bouton droit pour sélectionner l'option de confirmation, puis appuyez sur le bouton central pour confirmer. La brique EV3 est maintenant éteinte. Si vous confirmez avec le bouton central lorsque l'option d'annulation X est sélectionnée, vous retournerez à l'affichage des éléments récemment exécutés.

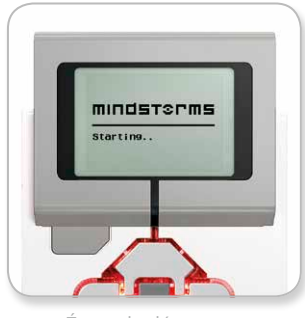

Écran de démarrage

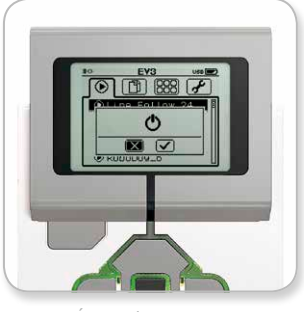

Écran d'extinction

### **Moteurs EV3**

### **Gros moteur**

Le gros moteur est un puissant moteur "intelligent". Il intègre un capteur de rotation précis au degré près. Le gros moteur est optimisé pour servir de base motrice des robots.

Si vous utilisez le bloc Déplacement et direction ou le bloc Déplacement char dans le logiciel EV3, l'action sera coordonnée.

### **Moteur moyen**

Le moteur moyen intègre également un capteur de rotation (précis au degré près), mais il est plus petit et plus léger que le gros moteur. Cela signifie qu'il est capable de réagir plus rapidement que le gros moteur.

Dans vos programmes, vous pouvez activer et désactiver le moteur moyen, régler sa puissance ou le faire tourner pendant un nombre précis de secondes ou de rotations.

#### **Comparaison des deux moteurs :**

- **+** Le gros moteur tourne à un régime de 160-170 tpm, avec un couple en rotation de 20 Ncm et un couple de blocage de 40 Ncm (plus lent, mais plus puissant).
- **+** Le moteur moyen tourne à un régime de 240-250 tpm, avec un couple en rotation de 8 Ncm et un couple de blocage de 12 Ncm (plus rapide, mais moins puissant).
- **+** Les deux moteurs prennent en charge la détection automatique.

Pour en savoir plus sur l'utilisation du capteur de rotation dans les programmes, consultez la section **Utilisation du capteur de rotation du moteur** dans l'aide du logiciel EV3.

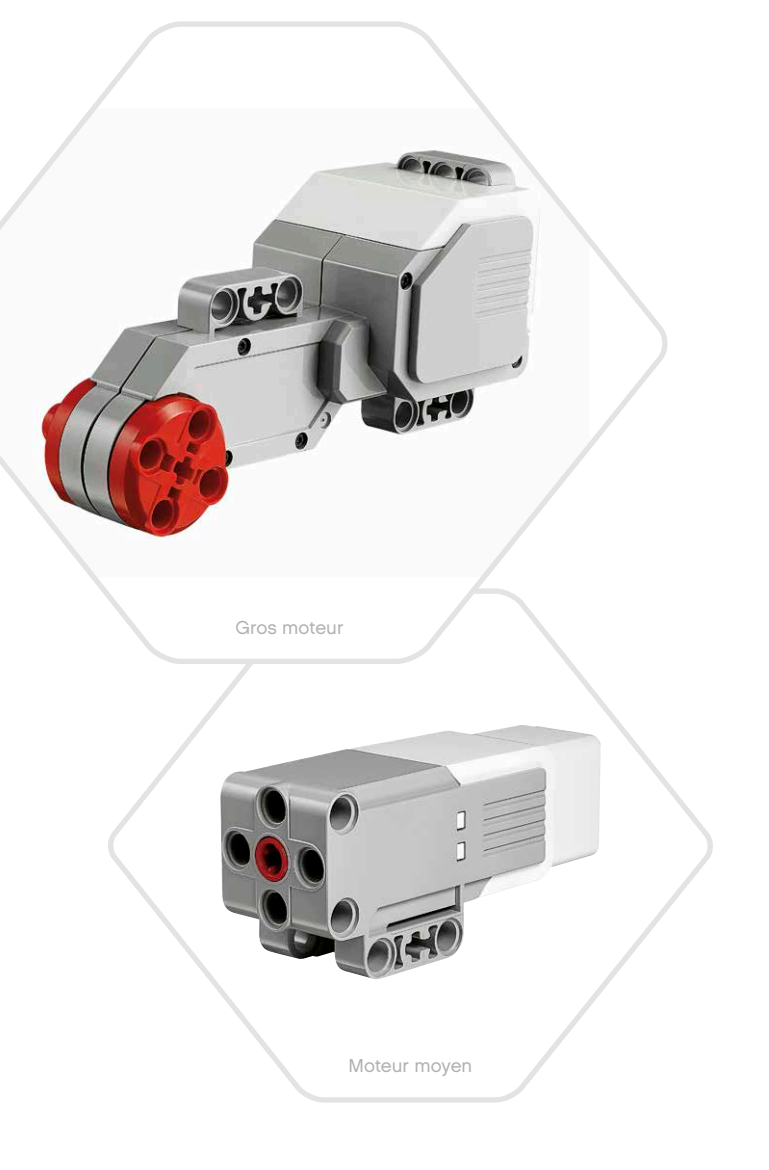

## **Capteurs EV3**

### **Capteur de couleur**

Le capteur de couleur est un capteur numérique qui peut détecter les couleurs ou l'intensité de la lumière qui pénètre dans la petite fenêtre sur la face du capteur. Trois modes d'utilisation sont disponibles : Couleur, Intensité de la lumière réfléchie et Intensité lumineuse ambiante.

En **mode Couleur**, le capteur reconnaît sept couleurs (noir, bleu, vert, rouge, jaune, blanc et marron) ainsi que l'absence de couleur. Cette capacité du capteur à distinguer les couleurs vous permet de programmer votre robot pour qu'il trie des balles ou des blocs de couleur, prononce le nom des couleurs lorsqu'il les détecte ou s'arrête lorsqu'il voit du rouge.

En **mode Intensité de la lumière réfléchie**, le capteur mesure l'intensité de la lumière réfléchie en émettant une lumière rouge. Le capteur utilise une échelle allant de 0 (très sombre) à 100 (très clair). Autrement dit, vous pouvez programmer votre robot pour qu'il se déplace sur une surface blanche jusqu'à ce qu'il détecte une ligne noire ou pour qu'il interprète une carte d'identification avec un code de couleur.

En **mode Intensité lumineuse ambiante**, le capteur mesure l'intensité de la lumière ambiante (p. ex. la lumière du jour ou le faisceau d'une lampe torche) qui pénètre par la fenêtre. Le capteur utilise une échelle allant de 0 (très sombre) à 100 (très lumineux). Autrement dit, vous pouvez programmer votre robot pour qu'il déclenche une alarme quand le soleil se lève le matin ou pour qu'il s'arrête lorsque la lumière est éteinte.

Le capteur de couleur a une fréquence d'échantillonnage de 1 kHz.

Pour que la précision soit optimale en mode Couleur ou Intensité de la lumière réfléchie, positionnez le capteur perpendiculairement à la surface à examiner, tout près, mais sans la toucher.

Pour en savoir plus, consultez la section **Utilisation du capteur de couleur** dans l'aide du logiciel EV3.

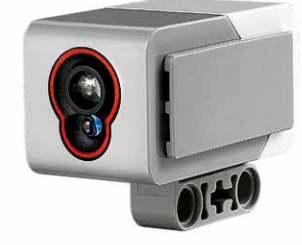

Capteur de couleur

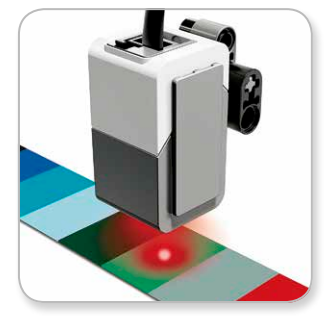

Mode Couleur

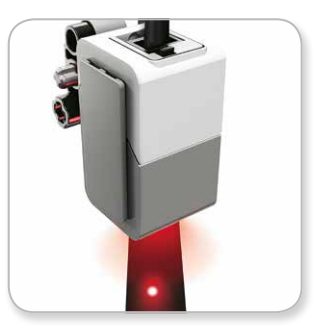

Mode Intensité de la lumière réfléchie

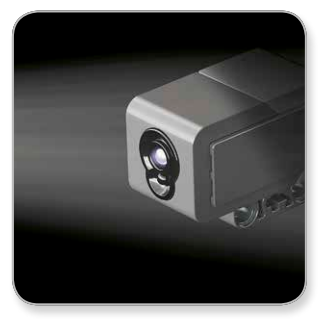

Mode Intensité lumineuse ambiante

## **Capteurs EV3**

### **Capteur gyroscopique**

Le capteur gyroscopique est un capteur numérique qui détecte le mouvement de rotation sur un seul axe. Quand vous faites tourner le capteur gyroscopique dans le sens des flèches (sur le boîtier du capteur), le capteur détecte la vitesse de rotation en degrés par seconde (la vitesse maximale que le capteur peut mesurer est de 440 degrés par seconde). Par exemple, vous pouvez utiliser la vitesse de rotation pour détecter la rotation d'une pièce de votre robot ou quand votre robot chute.

De plus, le capteur gyroscopique mémorise l'angle de rotation total en degrés. Par exemple, vous pouvez utiliser l'angle de rotation pour mesurer jusqu'à quel angle votre robot a tourné. Cette fonctionnalité vous permet donc de programmer des rotations de 90 degrés (sur l'axe de mesure du capteur gyroscopique) avec une précision de +/-3 degrés.

*Remarque : le capteur ne doit pas bouger lorsque vous le connectez à la brique EV3. Lorsque le capteur gyroscopique est fixé sur un robot, celui-ci doit rester immobile dans sa position de départ au moment où vous connectez le capteur à la brique EV3.*

### **Connexion du capteur gyroscopique**

À l'écran de la brique EV3, accédez à l'appli de la brique EV3 (troisième onglet) et utilisez le bouton central pour sélectionner l'affichage du port.

Utilisez un câble plat noir pour connecter le capteur gyroscopique au port 2 de la brique EV3. Veillez à ce que le capteur reste immobile pendant la connexion. À l'écran de la brique EV3, l'appli d'affichage de port doit afficher la mesure "0" dans la deuxième petite fenêtre du bas, celle qui représente les valeurs d'entrée du port 2.

Toujours sans bouger le capteur, regardez ce qui s'affiche pendant quelques secondes. Vous devez toujours voir "0" pour le capteur gyroscopique sur le port 2. Si la lecture du capteur gyroscopique n'affiche pas constamment "0" durant la procédure de connexion, déconnectez le capteur et recommencez.

Si l'écran affiche constamment "0" pendant plusieurs secondes, testez le capteur en le faisant tourner pour voir la mesure de l'angle qui change. N'oubliez pas : le capteur gyroscopique mesure l'angle sur un seul axe.

Pour en savoir plus, consultez la section **Utilisation du capteur gyroscopique** dans l'aide du logiciel EV3.

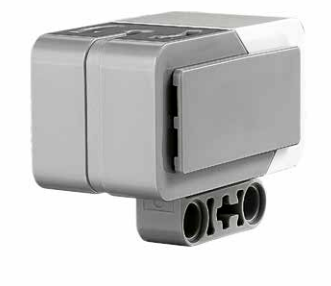

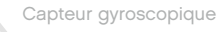

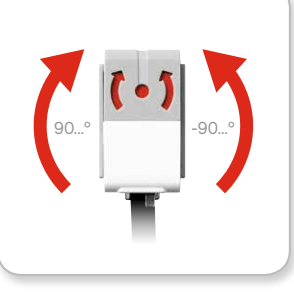

Rotation sur un seul axe

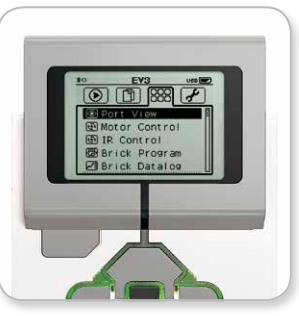

Écran d'appli de la brique

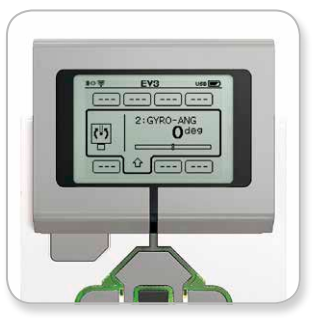

Affichage du port du capteur gyroscopique

## **Capteurs EV3**

### **Capteur tactile**

Le capteur tactile est un capteur analogique qui détecte quand son bouton rouge est enfoncé et relâché. Il peut être programmé pour définir une action en utilisant trois conditions : enfoncé, relâché ou heurté (enfoncé puis relâché).

Un robot peut être programmé pour utiliser les données fournies par le capteur tactile afin de percevoir son environnement comme une personne aveugle, en tendant une main et en réagissant lorsqu'il touche quelque chose (enfoncé).

Vous pouvez construire un robot avec un capteur tactile enfoncé contre la surface sur laquelle il est posé. Ensuite, programmez le robot pour qu'il réagisse (s'arrête) quand il arrive au bord d'une table (quand le capteur est relâché).

Un robot de combat peut être programmé pour pousser son adversaire jusqu'à ce que celui-ci se retire. La paire d'actions "enfoncé puis relâché" représente alors l'état "heurté".

Pour en savoir plus, consultez la section **Utilisation du capteur tactile** dans l'aide du logiciel EV3.

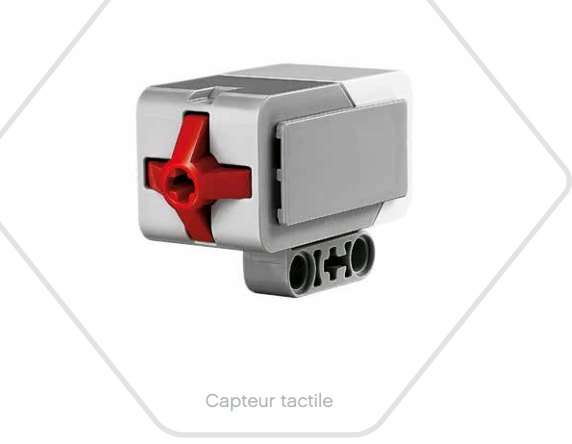

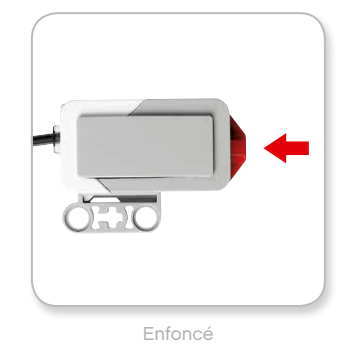

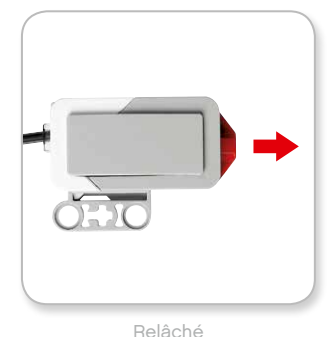

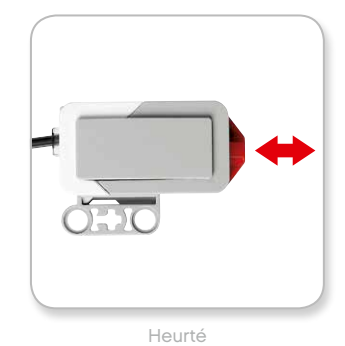

## **Capteurs EV3**

### **Capteur à ultrasons**

Le capteur à ultrasons est un capteur numérique qui mesure la distance des objets se trouvant devant lui. Il émet des ondes sonores à haute fréquence et mesure le temps qu'il faut au son pour être réfléchi et revenir au capteur. La fréquence sonore est trop élevée pour qu'on puisse l'entendre.

La distance des objets peut être mesurée en centimètres ou en pouces. Ainsi, vous pouvez programmer un robot pour qu'il s'arrête à une certaine distance d'un mur.

Quand vous utilisez des centimètres, le capteur peut mesurer une distance comprise entre 3 et 250 centimètres (avec une précision de +/-1 cm). Quand vous utilisez des pouces, le capteur peut mesurer une distance comprise entre 1 et 99 pouces (avec une précision de +/-0.4 pouce). Une valeur de 255 cm ou 100 pouces signifie que le robot n'a pu détecter aucun objet en face de lui.

Le témoin allumé autour de l'œil du capteur indique que le capteur est en mode Mesure. Le témoin clignotant indique que le capteur est en mode Présence.

En mode Présence, le capteur peut détecter un autre capteur à ultrasons qui fonctionne à proximité ; le capteur détecte les signaux sonores, mais il n'en émet pas.

Grâce au capteur à ultrasons, votre robot peut éviter des meubles, suivre une cible mobile, détecter un intrus dans la pièce ou émettre un son dont le volume ou la fréquence augmente à mesure qu'un objet s'approche du capteur.

Pour en savoir plus, consultez la section **Utilisation du capteur à ultrasons** dans l'aide du logiciel EV3.

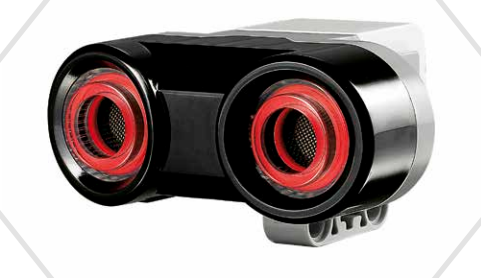

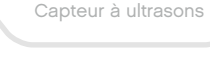

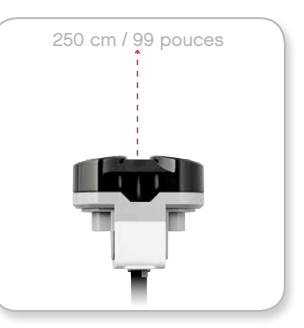

Distance détectable

## **REMARQUE :**

Étant donné que l'efficacité du capteur à ultrasons dépend de la réflexion des ondes sonores émises, le capteur pourrait ne pas détecter des surfaces dont la texture est irrégulière ou des objets arrondis. Il est également possible qu'un objet soit trop petit pour être détecté.

## **Capteurs EV3**

### **Capteur infrarouge et Télécommande / Balise infrarouge**

Le capteur infrarouge est un capteur numérique qui peut détecter la lumière infrarouge réfléchie sur des objets solides. Il détecte également les signaux infrarouges émis par la Télécommande / Balise infrarouge.

Trois modes d'utilisation sont disponibles : Proximité, Balise et Télécommande.

### **Mode Proximité**

En mode Proximité, le capteur infrarouge utilise les ondes lumineuses réfléchies par un objet pour estimer la distance entre le capteur et cet objet. La distance est exprimée par des valeurs comprises entre 0 (très proche) et 100 (loin), et non par une unité spécifique (centimètres ou pouces). Le capteur peut détecter des objets jusqu'à 70 cm, en fonction de la taille et de la forme des objets.

Pour en savoir plus, consultez la section **Utilisation du capteur infrarouge en mode Proximité** dans l'aide du logiciel EV3.

#### **Mode Balise**

Choisissez un des quatre canaux de Télécommande / Balise infrarouge avec le sélecteur de canal rouge. Le capteur infrarouge va détecter les signaux de balise émis sur le canal que vous avez choisi dans le programme jusqu'à une distance d'environ 200 cm devant lui.

Une fois qu'un signal est détecté, le capteur va estimer la direction et la proximité de la balise. Vous pouvez utiliser ces informations pour programmer un robot qui joue à cache-cache en utilisant la balise infrarouge à distance comme cible. La valeur de direction est comprise entre -25 et 25, 0 indiquant que la balise est droit devant le capteur infrarouge. La valeur de proximité est comprise entre 0 et 100.

Pour en savoir plus, consultez la section **Utilisation du capteur infrarouge en mode Balise** dans l'aide du logiciel EV3.

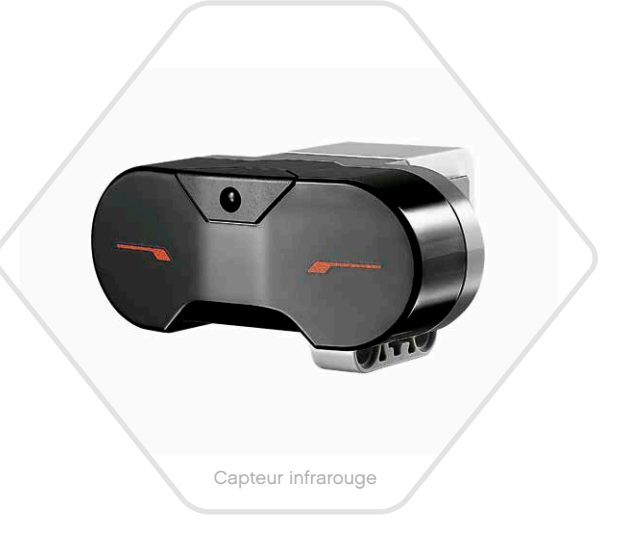

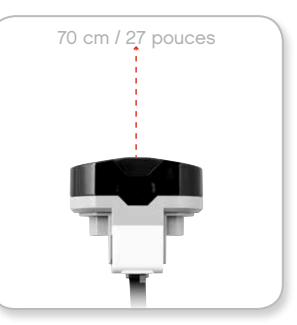

Mode Proximité

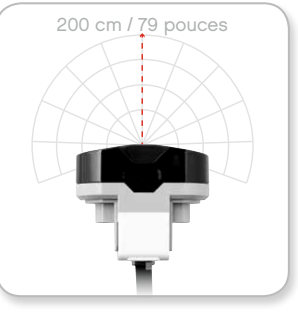

Mode Balise

## **Capteurs EV3**

La Télécommande / Balise infrarouge est un périphérique distinct utilisable manuellement ou monté sur un modèle LEGO® . Elle nécessite deux piles alcalines AAA. Pour allumer la balise infrarouge, appuyez sur le gros bouton Mode Balise au-dessus de la balise. Un témoin LED vert s'allume, indiquant que le périphérique est activé et qu'il émet en continu. Appuyez une nouvelle fois sur le bouton Mode Balise pour l'éteindre (la balise s'éteint automatiquement au bout d'une heure d'inactivité).

#### **Mode Télécommande**

Vous pouvez également utiliser la Télécommande / Balise infrarouge comme télécommande du robot. En mode Télécommande, le capteur infrarouge peut détecter le bouton (ou la combinaison de boutons) enfoncé sur la balise. Il existe 11 combinaisons de boutons :

- **0** = Aucun bouton (et mode balise désactivé)
- $1 =$  Bouton 1
- **2** = Bouton 2
- **3** = Bouton 3
- $4 =$  Bouton 4
- **5** = Bouton 1 et bouton 3
- **6** = Bouton 1 et bouton 4
- **7** = Bouton 2 et bouton 3
- **8** = Bouton 2 et bouton 4
- **9** = Mode balise activé
- **10** = Bouton 1 et bouton 2
- **11** = Bouton 3 et bouton 4

Pour en savoir plus, consultez la section **Utilisation du capteur infrarouge en mode Télécommande** dans l'aide du logiciel EV3.

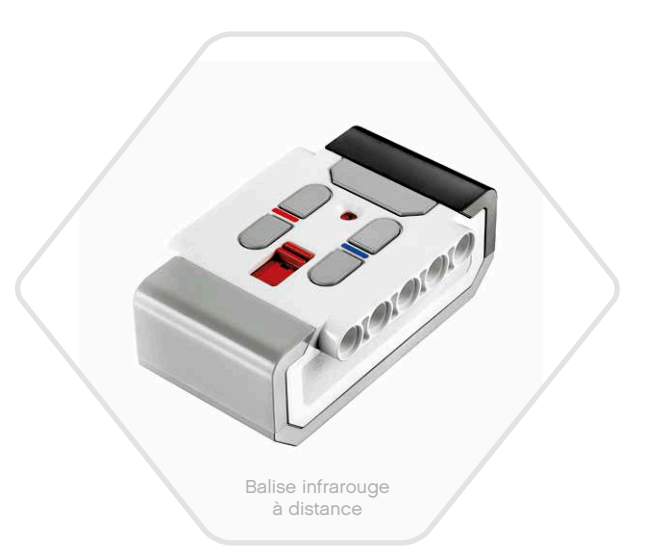

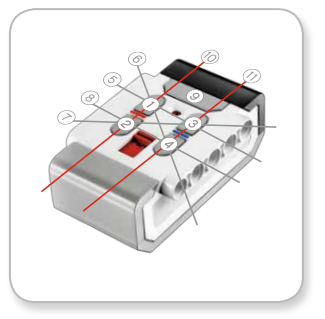

Mode Télécommande

### **REMARQUE :**

Le capteur infrarouge et la balise infrarouge à distance ne sont pas fournis avec l'ensemble de base EV3 LEGO® MINDSTORMS® Education. Vous pouvez vous les procurer en tant qu'accessoires.

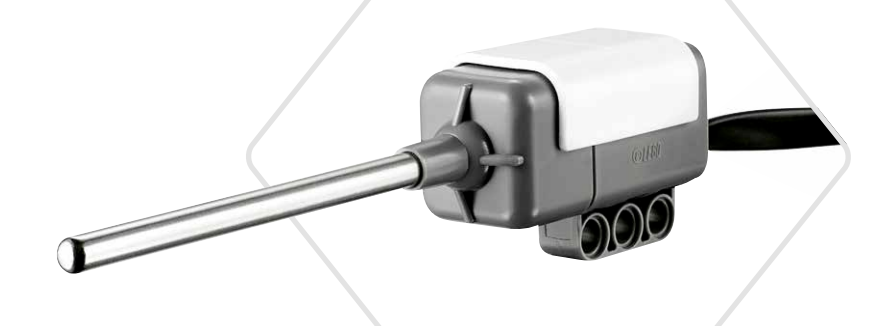

Capteur de température

### **Capteurs EV3**

### **Capteur de température**

Le capteur de température est un capteur numérique qui mesure la température à la pointe de sa sonde métallique. Il mesure la température en degrés Celsius (-20 °C à 120 °C) et en Fahrenheit (-4 °F à 248 °F) avec une précision de 0,1 °C.

Le capteur de température est généralement utilisé afin de recueillir des données pour des projets de journalisation de données sur la chaleur. Grâce à son câble de connexion de 50 cm et à sa sonde métallique de 6,4 cm, le capteur permet de mesurer la température de liquides brûlants sans en approcher la brique EV3 et les autres composants électroniques.

Pour en savoir plus, consultez la section **Utilisation du capteur de température** dans l'aide du logiciel EV3.

### **REMARQ**

Le capteur de température n'est pas fourni avec l'ensemble de base EV3 LEGO® MINDSTORMS® Education. Vous pouvez vous le procurer en tant qu'accessoire.

### **Connexion de la technologie EV3**

### **Connexion des capteurs et des moteurs**

Pour fonctionner, les moteurs et les capteurs doivent être connectés à la brique EV3.

Utilisez les câbles plats noirs pour connecter les capteurs aux ports d'entrée 1, 2, 3 et 4 de la brique EV3.

Si vous créez des programmes alors que la Brique EV3 n'est pas connectée à votre ordinateur, le logiciel affectera les capteurs aux ports par défaut. Voici l'affectation des ports par défaut :

- **+** Port 1 : capteur tactile
- **+** Port 2 : capteur gyroscopique/capteur de température
- **+** Port 3 : capteur de couleur
- **+** Port 4 : capteur à ultrasons/capteur infrarouge

Si la brique EV3 est connectée à votre ordinateur quand vous programmez, le logiciel identifiera automatiquement le port utilisé par chaque capteur ou moteur.

Utilisez les câbles plats noirs pour connecter les moteurs aux ports de sortie A, B, C et D de la brique EV3.

Comme pour les capteurs, si la brique EV3 n'est pas connectée quand vous programmez, chaque moteur sera affecté à un port par défaut. Voici l'affectation des ports par défaut :

- **+** Port A : moteur moyen
- **+** Ports B & C : deux gros moteurs
- **+** Port D : gros moteur

Si la brique EV3 est connectée à votre ordinateur quand vous programmez, le logiciel attribuera automatiquement les bons ports dans vos programmes.

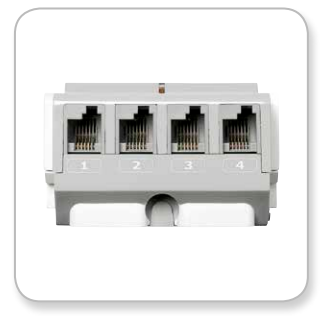

Connexion des capteurs

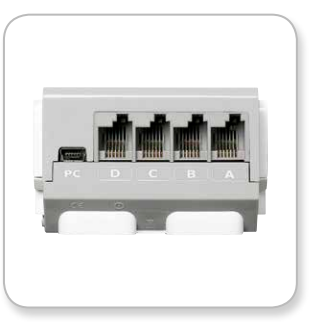

Connexion des moteurs

### **REMARQUE:**

 Le logiciel ne peut pas distinguer deux ou plusieurs moteurs ou capteurs identiques

# **Connexion de la technologie EV3**

### **Connexion de la brique EV3 à votre ordinateur**

Connectez la brique EV3 à votre ordinateur à l'aide d'un câble USB ou sans fil via Bluetooth ou Wi-Fi.

### **Câble USB**

Branchez la fiche mini-USB du câble USB au port PC de la brique EV3 (à côté du port D). Branchez la fiche USB sur votre ordinateur.

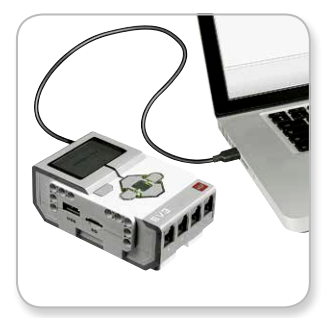

Câble de connexion USB

### **Connexion de la technologie EV3**

#### **Sans fil – Bluetooth**

Si votre ordinateur ne prend pas en charge la technologie Bluetooth, vous allez devoir y connecter une clé USB Bluetooth.

#### **Connexion Bluetooth à l'ordinateur**

Avant d'établir une connexion Bluetooth entre la brique EV3 et votre ordinateur via le logiciel EV3, activez le Bluetooth sur la brique EV3. La procédure d'activation est décrite à la page 33.

Une fois le Bluetooth activé sur la brique EV3, vous pouvez connecter celle-ci à votre ordinateur avec le logiciel EV3.

- **1.** Confirmez que la brique EV3 est allumée.
- **2.** Ouvrez un (nouveau) programme dans le logiciel EV3 (procédure décrite au chapitre **Logiciel EV3** à la page 37).
- **3.** Accédez à la page du matériel dans le coin inférieur droit de la fenêtre ; si la fenêtre est réduite, développez-la (pour en savoir plus sur la page du matériel, consultez la page 46).
- **4.** Cliquez sur l'onglet Briques disponibles. Si votre brique EV3 n'est pas reprise dans la liste, cochez la case Bluetooth et cliquez sur le bouton Actualiser afin d'identifier la brique EV3.
- **5.** Acceptez la connexion sur la brique EV3 manuellement, puis entrez le mot de passe et appuyez sur le bouton central pour confirmer. Le mot de passe par défaut est 1234. Répétez l'opération dans le logiciel EV3.
- **6.** La connexion est maintenant établie. Le symbole "<>" s'affiche dans le coin supérieur gauche de l'écran de la brique EV3 (à côté de l'icône Bluetooth) pour confirmer la connexion.

Pour déconnecter la brique EV3 de l'ordinateur, cliquez sur le bouton Déconnecter à côté du bouton Actualiser sur la page du matériel.

Pour plus d'informations sur les paramètres Bluetooth de la brique EV3, consultez la page 33.

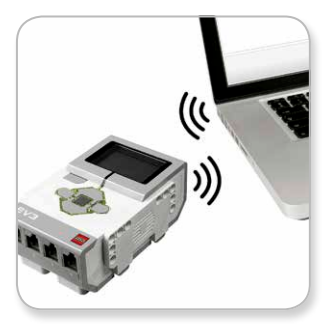

Connexion sans fil

## **Connexion de la technologie EV3**

#### **Sans fil – Wi-Fi**

Pour établir une connexion Wi-Fi, il vous faut une clé USB Wi-Fi. Demandez la liste des clés compatibles à votre revendeur local LEGO® Education ou rendez-vous sur le site LEGO® MINDSTORMS® Education (www.LEGOeducation.com/MINDSTORMS).

Pour commencer la configuration, vous devez avoir accès à un réseau sans fil. Vous avez aussi besoin de son nom et de son mot de passe.

Si le logiciel EV3 est ouvert, fermez-le et connectez votre clé Wi-Fi au port USB de la brique EV3.

Avant de connecter la brique EV3 à un réseau, activez le Wi-Fi sur la brique EV3. La procédure d'activation est décrite à la page 35.

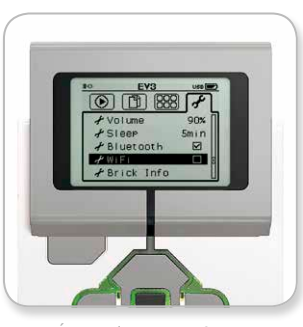

Écran des paramètres

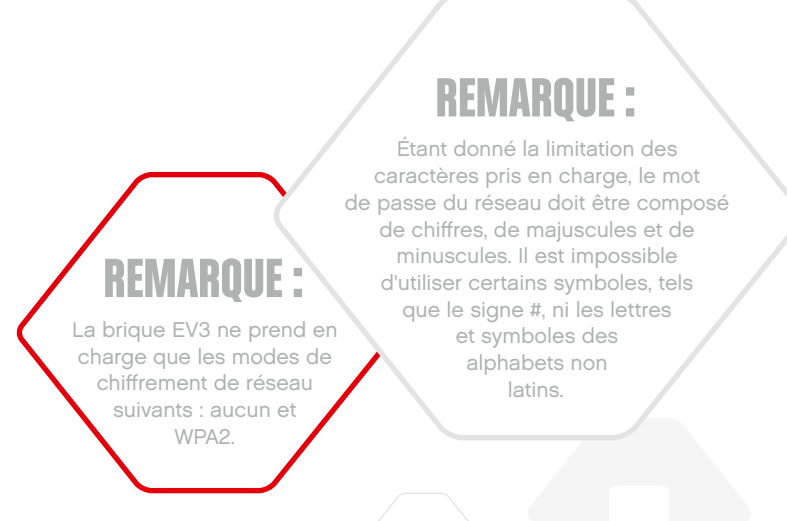

## **Connexion de la technologie EV3**

#### **Connexion de la brique EV3 à un réseau**

Après avoir sélectionné Wi-Fi dans l'écran Settings, utilisez les boutons Haut / Bas pour accéder à Connections et appuyez sur le bouton central pour confirmer. La brique EV3 va maintenant chercher les réseaux Wi-Fi disponibles.

Utilisez les boutons Haut et Bas pour trouver votre réseau dans la liste. Si la brique EV3 n'est pas encore connectée à votre réseau (case non cochée), sélectionnez votre réseau à l'aide du bouton central.

Dans la boîte de dialogue Network qui apparaît, sélectionnez Connect et appuyez sur le bouton central pour confirmer. Ensuite, saisissez le mode de chiffrement et le mot de passe du réseau à l'aide des boutons Gauche, Droit, Haut et Bas (respectez la casse).

Une fois le mot de passe saisi, sélectionnez la coche pour confirmer. La brique va se connecter au réseau.

Si la brique EV3 ne trouve pas le réseau, peut-être celui-ci est-il masqué. Pour connecter la brique à un réseau masqué, sélectionnez "Add hidden".

Ensuite, saisissez le nom, le type de chiffrement et le mot de passe du réseau masqué à ajouter (respectez la casse). Une fois que c'est fait, la brique EV3 va se connecter au réseau masqué et celui-ci va être ajouté à la liste des réseaux.

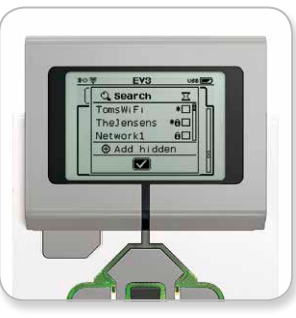

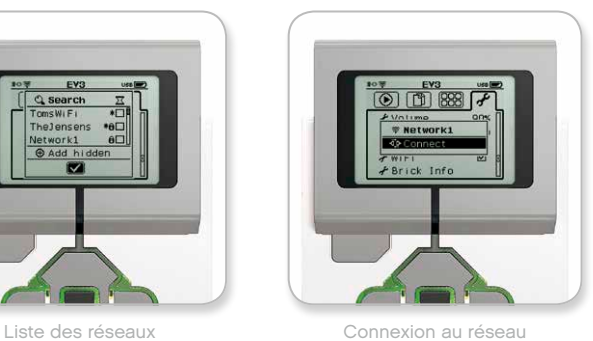

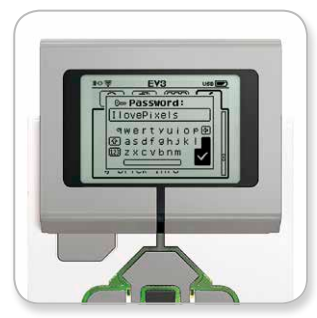

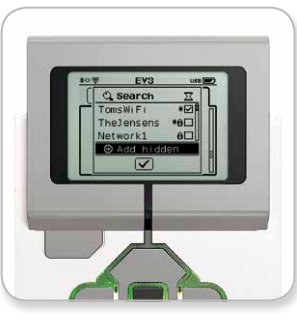

Mot de passe du réseau **Ajout d'un réseau masqué** 

# **REMARQUE :**

Une fois qu'elle a été connectée à un réseau, la brique EV3 mémorise le mot de passe pour les connexions ultérieures. Dans la liste, les réseaux connus sont marqués par "\*".

## **Connexion de la technologie EV3**

**Connexion de la brique EV3 à un réseau Wi-Fi à partir de l'ordinateur** Connectez la brique EV3 à votre ordinateur avec un câble USB.

Ouvrez un programme dans le logiciel EV3. Ouvrez l'outil de configuration Wi-Fi sur la page du matériel (coin inférieur droit de la fenêtre) ou sélectionnez Configuration Wi-Fi dans le menu Outils

L'ordinateur affiche les réseaux détectés.

Sélectionnez le réseau auquel vous voulez vous connecter et cliquez sur Connecter pour configurer la connexion. Pour ajouter un réseau qui ne diffuse pas son nom (SSID), cliquez sur Ajouter.

Pour modifier les paramètres d'un réseau déjà configuré, cliquez sur Modifier.

Cliquez sur OK pour établir la connexion Wi-Fi. Une fois la connexion établie, vous pouvez débrancher le câble USB.

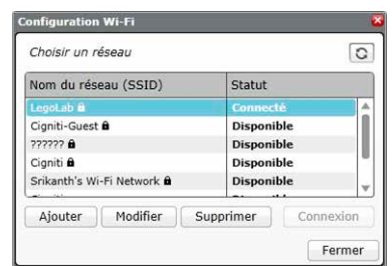

Outil de configuration Wi-Fi

## **Interface de la brique EV3**

La brique EV3 est le centre de commande qui va vous permettre d'animer vos robots. L'interface de la brique propose quatre écrans de base (navigation avec les boutons de la brique) donnant accès à une impressionnante série de fonctions propres à la brique EV3. Cela va du simple démarrage/arrêt d'un programme à des tâches plus compliquées telles que la programmation.

### **Run Recent**

Cet écran restera vierge jusqu'à ce que vous téléchargiez et exécutiez des programmes. Ici sont affichés les programmes récemment exécutés. Le premier programme de la liste est sélectionné par défaut. Il s'agit du dernier programme exécuté.

### **File Navigation**

Cet écran permet d'accéder à tous les fichiers de la brique EV3, y compris ceux stockés sur la carte SD, et de les gérer.

Les fichiers sont organisés dans des dossiers de projet qui contiennent les fichiers du programme, mais aussi les sons et les images utilisés dans chaque projet. Vous pouvez aussi déplacer et supprimer les fichiers dans cet explorateur de fichiers. Les programmes créés à l'aide des applis de programmation et de journalisation des données de la brique sont stockés séparément dans les dossiers BrkProg\_ SAVE et BrkDL\_SAVE.

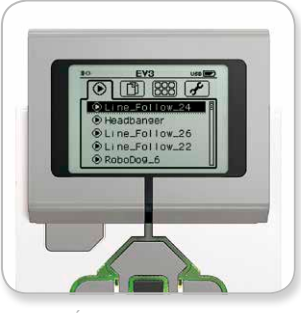

Écran Run Recent

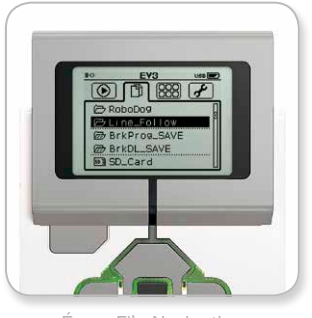

Écran File Navigation

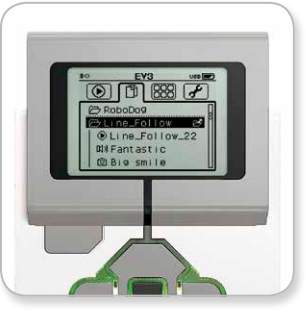

Dossier ouvert en navigation dans les fichiers

## **Interface de la brique EV3**

### **Applis de la brique**

Cinq applis prêtes à l'emploi sont préinstallées sur la brique EV3. De plus, vous pouvez créer vos propres applis dans le logiciel EV3. Une fois téléchargées sur la brique, les applis que vous avez créées s'affichent ici.

Voici les cinq applis préinstallées :

#### **PORT VIEW**

Le premier écran de cette appli donne un aperçu des ports auxquels sont connectés des capteurs et des moteurs. Utilisez les boutons de la brique pour naviguer entre les ports utilisés et voir les mesures en temps réel des moteurs et capteurs. Connectez des capteurs et des moteurs, puis testez-les avec différents paramètres. Appuyez sur le bouton central pour voir ou modifier les paramètres des moteurs et capteurs connectés. Appuyez sur le bouton Retour pour revenir à l'écran principal des applis de la brique.

#### **MOTOR CONTROL**

Commandez la rotation vers l'avant/arrière d'un moteur connecté à l'un des quatre ports de sortie. Vous avez le choix entre deux modes. Dans le premier mode, vous pouvez commander les moteurs connectés aux ports A (avec les boutons Haut et Bas) et D (avec les boutons Gauche et Droit). Dans le second mode, vous commandez les moteurs connectés aux ports B (avec les boutons Haut et Bas) et C (avec les boutons Gauche et Droit). Appuyez sur le bouton central pour basculer entre les deux modes. Appuyez sur le bouton Retour pour revenir à l'écran principal des applis de la brique.

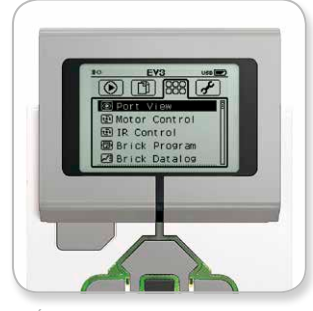

Écran des applis de la brique

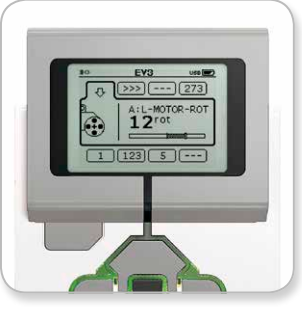

Appli Port View

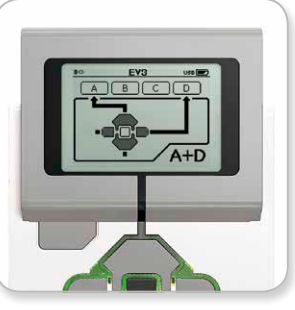

Appli Motor Control

## **Interface de la brique EV3**

### **IR Control**

Commandez la rotation vers l'avant/arrière d'un moteur connecté à l'un des quatre ports de sortie en utilisant la Télécommande / Balise infrarouge comme télécommande et le capteur infrarouge comme récepteur (le capteur infrarouge doit être connecté au port 4 de la brique EV3). Vous avez le choix entre deux modes. Dans le premier mode, vous allez utiliser les canaux 1 et 2 de la Télécommande / Balise infrarouge. Le canal 1 permet de commander les moteurs connectés aux ports B (avec les boutons 1 et 2 de la Télécommande) et C (avec les boutons 3 et 4 de la Télécommande). Le canal 2 permet de commander les moteurs connectés aux ports A (avec les boutons 1 et 2) et D (avec les boutons 3 et 4). Dans le second mode, vous allez commander les moteurs de la même façon en utilisant les canaux 3 et 4 de la Télécommande. Appuyez sur le bouton central pour basculer entre les deux modes. Appuyez sur le bouton Retour pour revenir à l'écran principal des applis de la brique.

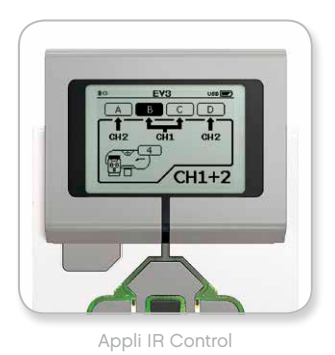

# **REMARQUE :**

Le capteur infrarouge et la Télécommande / Balise infrarouge ne sont pas fournis avec l'ensemble de base EV3 LEGO® MINDSTORMS® Education. Vous pouvez vous les procurer en tant qu'accessoires.

## **Interface de la brique EV3**

#### **BRICK PROGRAM**

La brique EV3 est fournie avec une application de programmation sur la brique similaire au logiciel installé sur votre ordinateur. Ces instructions présentent les informations de base pour bien démarrer.

#### **Création d'un programme**

Ouvrez l'application de programmation de la brique (Brick Program).

L'écran de démarrage présente un bloc Début et un bloc Boucle reliés par un fil de séquence. La ligne pointillée verticale Add block au milieu indique que vous pouvez ajouter des blocs au programme. Appuyez sur le bouton Haut pour ajouter un bloc de la palette des blocs.

Dans la palette des blocs, vous pouvez sélectionner le bloc à ajouter en utilisant les boutons Gauche, Droit, Haut et Bas. Naviguez plus loin pour afficher d'autres blocs. Descendez jusqu'en bas de la palette pour revenir au programme. Il existe deux grands types de blocs : Action et Attendre. L'indicateur de bloc d'action est une petite flèche dans le coin supérieur droit du bloc. L'indicateur de bloc Attendre est un petit sablier. Au total, vous avez le choix parmi six blocs Action et onze blocs Attendre.

Lorsque vous trouvez le bloc souhaité, sélectionnez-le et appuyez sur le bouton central. Vous revenez alors au programme.

Dans votre programme, utilisez les boutons Gauche et Droit pour naviguer entre les blocs. Appuyez sur le bouton central pour modifier les paramètres du bloc sélectionné (toujours au milieu de l'écran) ou pour ajouter un bloc si le fil de séquence est sélectionné et que la ligne pointillée Ajouter un bloc est visible.

Pour modifier un paramètre d'un bloc de programmation, utilisez les flèches Haut et Bas. Par exemple, dans le bloc Action Déplacement et direction, vous pouvez modifier le sens déplacement du robot. Une fois que vous avez défini le paramètre, appuyez sur le bouton central.

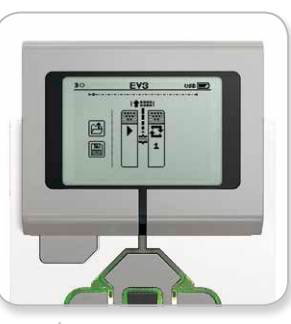

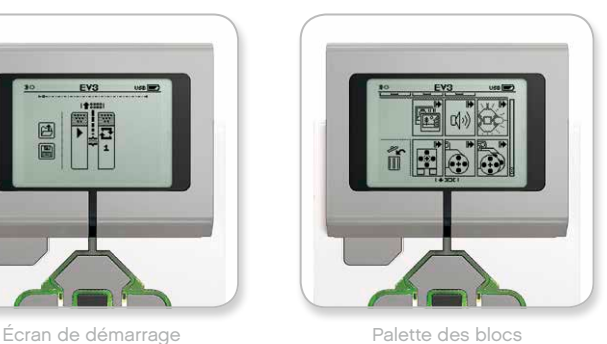

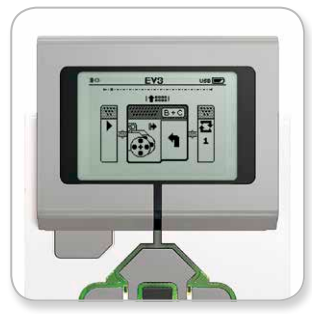

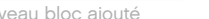

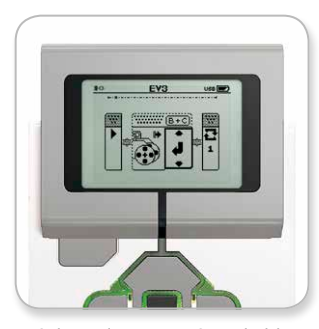

Nouveau bloc ajouté **Réglage d'un paramètre de bloc** 

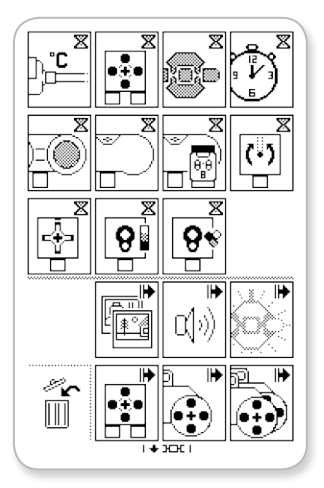

Palette des blocs complète

## **Interface de la brique EV3**

#### **Suppression de blocs**

Pour supprimer un bloc d'un programme, sélectionnez-le et appuyez sur le bouton Haut pour accéder à la palette des blocs.

Dans la palette des blocs, accédez à la corbeille à gauche et appuyez sur le bouton central. Le bloc a été supprimé.

#### **Exécution d'un programme**

Pour exécuter votre programme, sélectionnez le bloc Début au début du programme. Appuyez sur le bouton central pour lancer votre programme.

#### **Enregistrement et ouverture d'un programme**

Pour enregistrer votre programme, sélectionnez l'icône Save à gauche du programme. Lorsque vous confirmez l'enregistrement, vous êtes invité à donner un nom au programme ou à accepter le nom par défaut. Une fois que c'est fait, appuyez sur le bouton central pour confirmer. Le programme est enregistré dans le dossier BrkProg\_SAVE, auquel vous pouvez accéder depuis l'écran de navigation dans les fichiers (voir page 25).

Vous pouvez aussi ouvrir un programme existant de la brique EV3 en sélectionnant l'icône Open au-dessus de l'icône Save. Utilisez les boutons Haut et Bas pour basculer entre ces deux icônes.

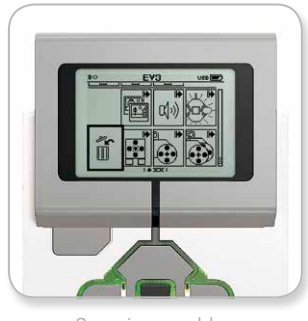

Supprimer un bloc

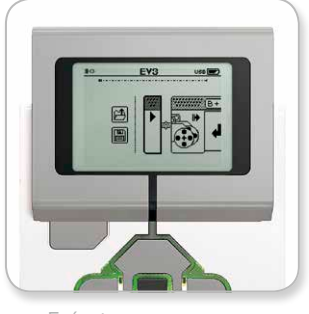

Exécuter un programme

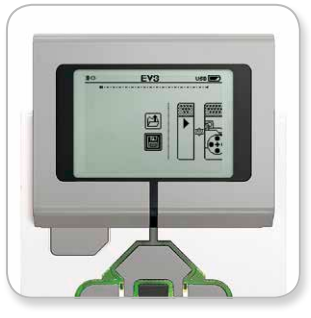

Enregistrer un programme

## **Interface de la brique EV3**

#### **BRICK DATALOG**

La brique EV3 est fournie avec une application de journalisation des données (Brick Datalog) simple à utiliser. Ces instructions présentent les informations de base pour bien démarrer.

#### **Écran principal**

À l'ouverture de l'appli de journalisation des données de la brique, une zone de graphique s'affiche à gauche. Si un capteur (ou un moteur) est connecté à la brique EV3, un graphique affichera les mesures en temps réel du capteur comme un oscilloscope (si un moteur est connecté, ce seront les mesures du capteur de rotation intégré).

Les nombres suivants sont affichés à droite du graphique (de haut en bas) : mesure actuelle, durée, mesure la plus élevée, mesure la moins élevée et mesure moyenne. La durée ne s'affiche que lorsque vous exécutez une expérience, pas en mode Oscilloscope.

En dessous, une petite fenêtre indique sur quel port les valeurs sont actuellement lues (port d'entrée 1, 2, 3 ou 4 ou port de sortie A, B, C ou D). Utilisez les boutons Gauche et Droit pour parcourir les ports disponibles et changer de port.

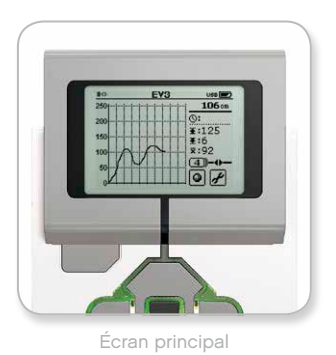

**REMARQUE :**

Seuls les ports auxquels un capteur ou un moteur est connecté sont affichés !

### **Interface de la brique EV3**

#### **Configuration et exécution d'une expérience.**

Pour configurer et exécuter une expérience, sélectionnez l'option Brick Datalog Settings, représentée par une clef dans le coin inférieur droit. Sélectionnez-la avec les boutons Bas et Droit et confirmez avec le bouton central.

Vous pouvez maintenant choisir la fréquence d'échantillonnage de l'expérience, de 1 échantillon par minute à 1 000 échantillons par seconde. Sélectionnez le paramètre Rate avec les boutons Haut et Bas, puis choisissez une fréquence d'échantillonnage avec les boutons Gauche et Droit.

Ensuite, vous allez choisir le capteur à utiliser pour l'expérience. Sélectionnez Highlight Sensor Setup et confirmez avec le bouton central.

Une liste des capteurs connectés s'affiche à l'écran de la brique EV3. Sélectionnez le capteur à utiliser avec les boutons Haut et Bas. Lorsqu'un capteur est sélectionné, sélectionnez le mode du capteur avec les boutons Gauche et Droit (p. ex. si le capteur de couleur doit mesurer la couleur ou la lumière ambiante). Une fois le bon mode de capteur défini, confirmez en appuyant sur le bouton central pour revenir à l'écran des paramètres. À l'écran des paramètres, sélectionnez la coche pour revenir à l'écran principal de la journalisation des données de la brique EV3.

Pour exécuter votre expérience, sélectionnez l'icône Record (à côté de l'icône de clef des paramètres) et appuyez sur le bouton central.

Un graphique va maintenant être tracé en temps réel avec les valeurs fournies par le capteur sélectionné. À droite, les statistiques de l'expérience s'affichent, ainsi que la durée. Le bouton Record et le témoin d'état vert de la brique EV3 clignotent pour signaler que l'expérience est en cours d'exécution. Pour arrêter l'expérience, appuyez sur le bouton central.

Lorsque vous arrêtez l'expérience, vous êtes invité à donner un nom à l'expérience ou à accepter le nom par défaut. Une fois que c'est fait, appuyez sur le bouton central pour confirmer. Le programme est enregistré dans le dossier BrkDL\_SAVE, auquel vous pouvez accéder depuis l'écran de navigation dans les fichiers (voir page 25).

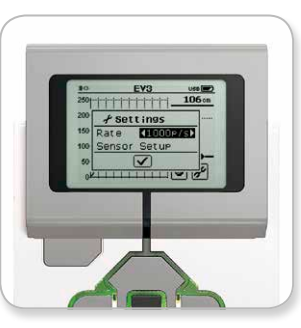

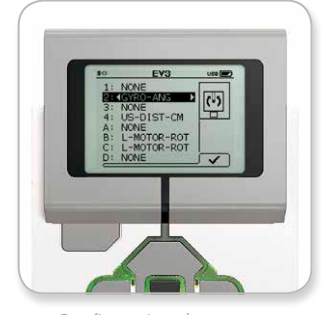

Fréquence d'échantillonnage Configuration du capteur

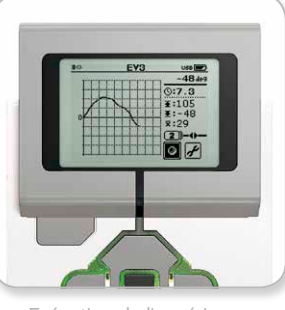

Exécution de l'expérience

## **REMARQUE :**

Le graphique n'est pas tracé en temps réel lorsque vous exécutez la journalisation des données à une fréquence supérieure à 10 échantillons par seconde. Les valeurs entrantes ne s'affichent alors qu'au format numérique.

## **Interface de la brique EV3**

### **Settings**

Cet écran permet d'afficher et de modifier divers paramètres généraux sur la brique EV3.

#### **Volume**

Pour régler le volume sonore du haut-parleur de la brique EV3, accédez au menu Settings. Volume sera déjà sélectionné car c'est le premier élément du menu. Appuyez sur le bouton central.

Utilisez les boutons Gauche et Droit pour modifier le paramètre du volume sur un intervalle compris entre 0% et 100%. Appuyez sur le bouton central pour confirmer. Vous allez revenir à l'écran des paramètres.

#### **SLEEP**

Pour modifier la durée d'inactivité avant la mise en veille de la brique EV3, à l'écran des paramètres, accédez au menu Sleep à l'aide du bouton Bas. Appuyez sur le bouton central.

Utilisez les boutons Gauche et Droit pour réduire ou augmenter le délai, par intervalles de 2 minutes à jamais. Appuyez sur le bouton central pour confirmer. Vous allez revenir à l'écran des paramètres.

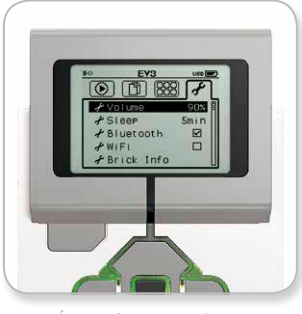

Écran des paramètres

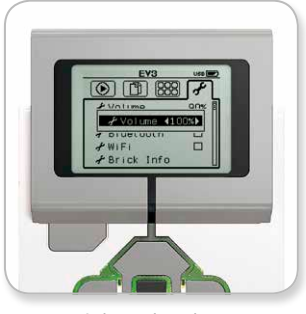

Réglage du volume

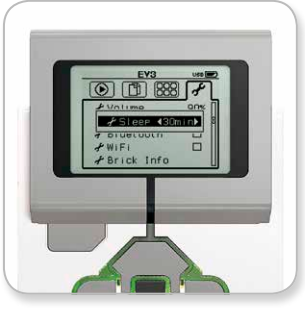

Réglage de la mise en veille

## **Interface de la brique EV3**

#### **Bluetooth**

C'est ici que s'active le Bluetooth sur la brique EV3 et que vous pouvez configurer certains paramètres Apple iOS et en matière de confidentialité. Vous pouvez aussi connecter d'autres périphériques Bluetooth, par exemple une autre brique EV3.

Lorsque vous sélectionnez Bluetooth dans l'écran Settings, quatre options sont proposées : Connections, Visibility, Bluetooth et iPhone/ iPad/iPod. Pour revenir à l'écran principal des paramètres, appuyez sur le bouton Bas jusqu'à ce que la coche en bas de l'écran soit sélectionnée, puis appuyez sur le bouton central pour confirmer.

#### **Bluetooth**

Cette option permet d'activer la connexion Bluetooth standard sur la brique EV3. Sélectionnez "Bluetooth" à l'aide des boutons Haut et Bas, puis appuyez sur le bouton central pour confirmer. La case Bluetooth est cochée. Le Bluetooth est maintenant activé sur la brique EV3 et une icône Bluetooth s'affiche dans le coin supérieur gauche de l'écran.

*Remarque : ce paramètre ne permet pas de connecter la brique à un appareil iOS. Pour cela, vous devez activer l'option iPhone/iPad/ iPod (voir ci-dessous).*

Pour désactiver le Bluetooth, répétez la procédure ci-dessus, mais en décochant la case Bluetooth.

#### **iPhone/iPad/iPod**

N'activez cette option que si vous souhaitez connecter votre brique EV3 à des appareils Apple iOS (iPhone, iPad et iPod) par Bluetooth (le Bluetooth doit être activé sur les appareils iOS).

*Remarque : l'activation de cette option empêchera la communication avec d'autres périphériques Bluetooth, notamment des ordinateurs et d'autres briques EV3 !*

Vous ne pouvez pas activer à la fois la connexion Bluetooth standard et la connexion Bluetooth pour les appareils Apple iOS.

Pour activer et désactiver la communication Bluetooth pour les appareils iOS, sélectionnez "iPhone/iPad/iPod" à l'aide des boutons Haut et Bas, puis appuyez sur le bouton Central pour confirmer. Une icône Bluetooth va s'afficher dans le coin supérieur gauche de l'écran.

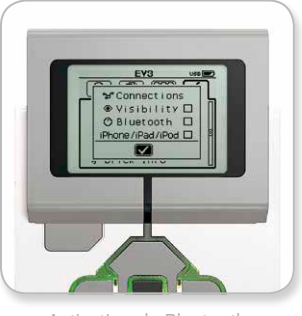

Activation du Bluetooth

### **REMARQ**

La brique EV3 fonctionnera plus efficacement si vous désactivez le Bluetooth quand vous ne l'utilisez pas.

## **Interface de la brique EV3**

#### **Connections**

Cette option permet d'identifier et de sélectionner les autres périphériques Bluetooth disponibles (l'option Bluetooth doit être activée). Lorsque vous sélectionnez "Connections", vous accédez à l'écran Favorites, où les périphériques auxquels vous faites confiance sont identifiés par une coche. Il ne faut pas de mot de passe pour les périphériques de confiance. Vous pouvez gérer les périphériques à intégrer à la liste des favoris à l'aide des cases à cocher.

Sélectionnez "Search" pour que la brique EV3 balaie la zone à la recherche de tous les périphériques Bluetooth, y compris les autres briques EV3. Un astérisque \* est affiché à côté de vos favoris.

Sélectionnez le périphérique auquel vous voulez vous connecter à l'aide des boutons Haut et Bas. Appuyez sur le bouton central pour confirmer. Si vous essayez de vous connecter à un périphérique qui n'est pas encore marqué dans les favoris, vous serez invité à saisir le mot de passe pour établir la connexion. Une fois que l'autre périphérique a vérifié le mot de passe, vous y êtes automatiquement connecté.

#### **Visibility**

Quand l'option Visibility est activée, les autres périphériques Bluetooth (y compris les autres briques EV3) peuvent identifier votre brique EV3 et s'y connecter. Si la visibilité est désactivée, la brique EV3 ne réagira pas aux commandes de recherche des autres périphériques Bluetooth.

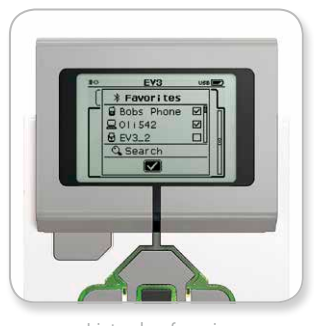

Liste des favoris

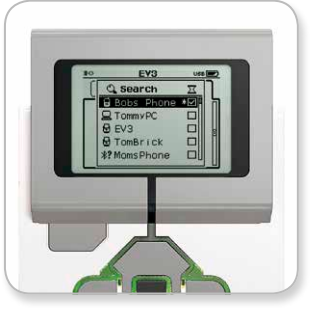

Liste des périphériques

## **Interface de la brique EV3**

#### **Wi-Fi**

Cette option permet d'activer la connexion Wi-Fi sur la brique EV3 et de la connecter à un réseau sans fil. Après avoir sélectionné WiFi dans l'écran Settings, séletionnez "WiFi" à l'aide des boutons Haut et Bas, puis appuyez sur le bouton central pour confirmer. La case WiFi est cochée. Le Wi-Fi est maintenant activé sur la brique EV3 et une icône Wi-Fi s'affiche dans le coin supérieur gauche de l'écran de la brique EV3.

Pour revenir à l'écran principal des paramètres, appuyez sur le bouton Bas jusqu'à ce que la coche en bas de l'écran soit sélectionnée, puis appuyez sur le bouton central pour confirmer.

Pour savoir comment connecter votre brique EV3 à un réseau sans fil, consultez la section **Connexion de la brique EV3 à votre ordinateur** à la page 22.

#### **Brick INFO**

Cet écran affiche les caractéristiques techniques de votre brique EV3, telles que la version du matériel, du firmware et du système d'exploitation. C'est aussi ici que vous pouvez voir la mémoire encore disponible.

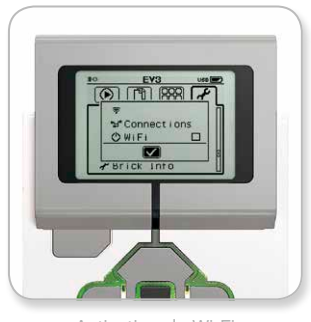

Activation du Wi-Fi

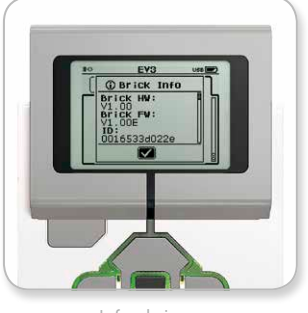

Infos brique

## **Configuration minimale requise**

**Prérequis :**

**+** Silverlight 5.0 ou version ultérieure **+** Microsoft .Net 4.0 ou version ultérieure

#### **Système d'exploitation :**

**+** Windows : Windows XP, Vista, Windows 7 ou Windows 8 (sauf Win RT) (32/64 bits) avec les derniers service packs **+** Macintosh : Mac 10.6, 10.7 ou 10.8 avec les derniers service packs

> **Configuration système : +** Au moins 2 Go de RAM **+** Processeur 1.5 GHz ou plus rapide **+** Résolution minimale de l'écran – 1024\*600

Le logiciel EV3 LEGO® MINDSTORMS® Education n'est pas compatible avec les tablettes ou certains netbooks dont le matériel ne satisfait pas aux conditions susmentionnées.

Construire des robots, c'est amusant, mais la robotique va plus loin : elle s'attache à leur donner vie, à les faire bouger et exécuter des tâches. Le logiciel EV3 LEGO® MINDSTORMS® Education est :

- **+** Une introduction visuelle et intuitive à la programmation
- **+** Un outil de journalisation des données pratique et complet
- **+** Un livre d'exercices numérique qui contient des instructions et où les découvertes sont documentées
- **+** Le moyen idéal pour inspirer les étudiants et susciter leur intérêt pour le domaine des sciences, des technologies, de l'ingénierie et des mathématiques

### **Installation du logiciel**

Si votre ordinateur remplit toutes les conditions de la configuration minimale requise, vous êtes prêt à installer le logiciel. Fermez tous les autres programmes, puis double-cliquez sur le fichier d'installation dans le dossier de l'application EV3. L'installation va commencer.

#### **ÉDITIONS Enseignant et Étudiant**

Durant l'installation, vous allez devoir choisir entre l'édition Enseignant et l'édition Étudiant du logiciel EV3.

Sur Macintosh, l'édition Enseignant peut être sélectionnée dans le cadre de l'installation personnalisée.

L'édition Enseignant contient des informations et des ressources supplémentaires qui peuvent être utiles pour l'organisation de la classe et dans d'autres situations d'apprentissage. Vous disposez également d'un éditeur de contenu aux fonctionnalités avancées vous permettant d'accéder, de créer et de gérer le contenu utilisé pour enseigner, par exemple en rendant les programmes inaccessibles aux étudiants. Il est recommandé à tous les enseignants d'installer l'édition Enseignant.

### **Accueil**

Le logiciel EV3 affiche automatiquement la zone Accueil à chaque ouverture. L'accueil donne accès à tout ce dont vous avez besoin pour utiliser le programme.

#### **L'accueil offre les options et ressources suivantes :**

- **1. Onglet Accueil** Ce bouton renvoie toujours à l'accueil.
- **2. Vue d'ensemble des activités** Accédez au contenu, organisezle et prévisualisez-le avant de vous lancer dans un projet.
	- **+** Instructions de montage des modèles de base
	- **+** Contenu Démarrage rapide, notamment une petite vidéo d'introduction et le guide de l'utilisateur EV3
	- **+** Gestion des fichiers, où vous pouvez démarrer un nouveau projet ou en ouvrir un
	- **+** Robot Educator, avec 48 didacticiels pas-à-pas expliquant comment utiliser le logiciel et le matériel EV3

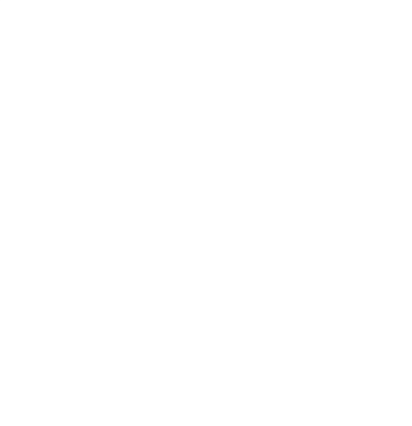

- **3. Afficher** Bouton pour revenir à la présentation des activités
- **4. Chercher** Chercher des projets au contenu spécifique à l'aide de divers filtres
- **5. www.LEGOeducation.com/MINDSTORMS** Lien vers le site Web officiel LEGO® MINDSTORMS® Education

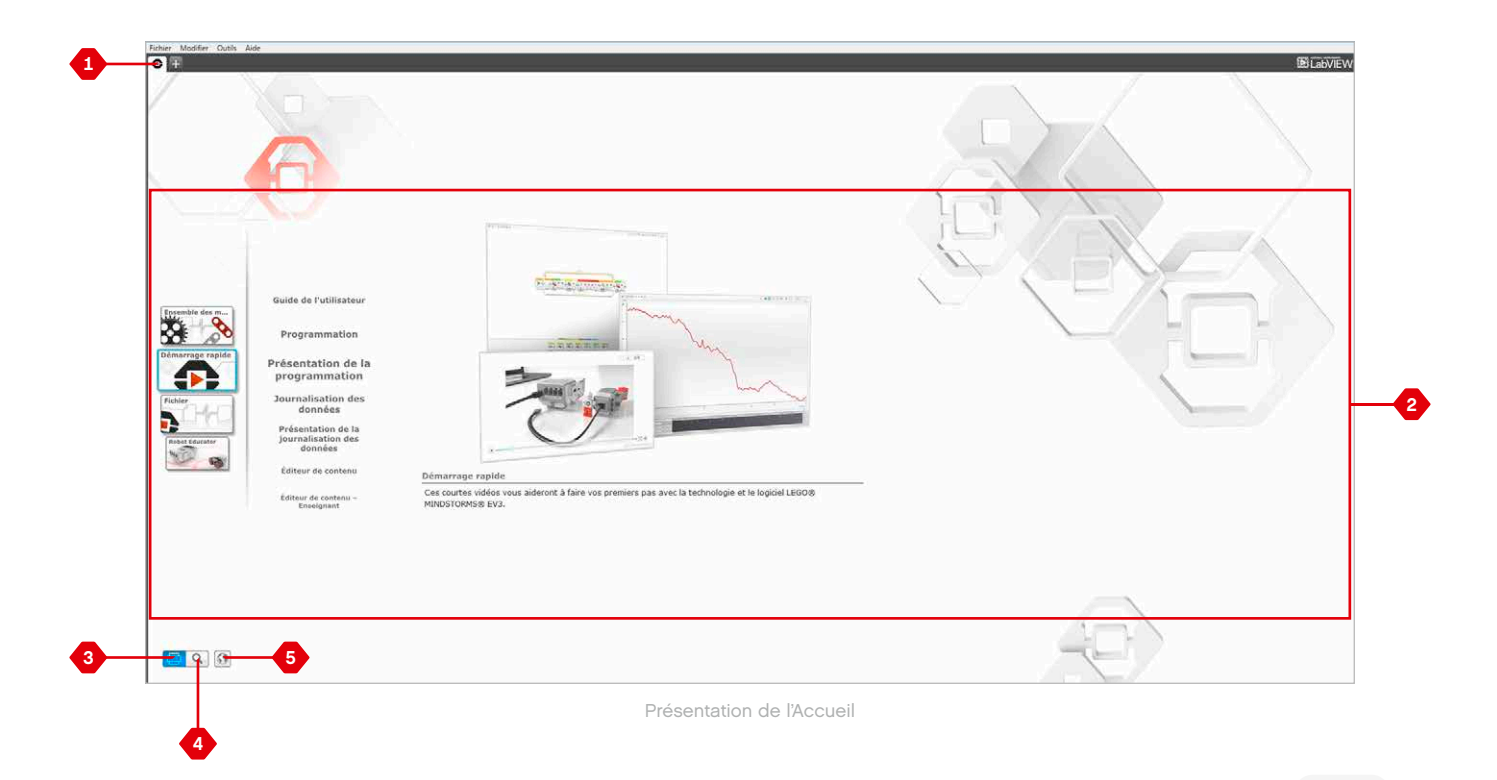

# **Structure et propriétés des projets**

Lorsque vous ouvrez un nouveau programme ou une nouvelle expérience, un dossier de projet est automatiquement créé. Tous les programmes, expériences, images, sons, vidéos, instructions et autres ressources utilisés dans le projet sont alors automatiquement stockés dans ce dossier de projet. Ce projet peut ainsi être facilement stocké et partagé.

Chaque projet s'affiche sous la forme d'un onglet en haut de la fenêtre. Juste en dessous se trouvent les onglets des programmes et expériences faisant partie du projet sélectionné. Pour ajouter un nouveau projet, programme ou expérience, cliquez sur le bouton + à droite des autres onglets. Cliquez sur X pour fermer un onglet.

#### **Page des propriétés du projet**

Cliquez sur l'onglet avec une clef tout à gauche des onglets des programmes et des expériences pour accéder à la page Propriétés du projet. Cette page présente tous les programmes, expériences, images, sons... du projet sélectionné de manière ordonnée. Vous pouvez y décrire votre projet avec du texte, des images et une vidéo, qui détermineront à quoi ressemblera le projet à l'Accueil. Dans l'édition Enseignant du logiciel EV3, la page des propriétés du projet permet également de restreindre l'accès à certains programmes et autres ressources du projet.

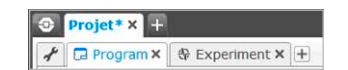

Onglets Projet, Programme et Expérience

## **Structure et propriétés des projets**

#### **Contenu de la page des propriétés du projet :**

- **1. Description du projet** Donnez un titre à votre projet, décrivez-le et ajoutez des images et une vidéo à afficher à l'Accueil lorsque vous prévisualisez le projet.
- **2. Vue d'ensemble du contenu du projet** Contient toutes les ressources du projet : programmes, expériences, images, sons, Mes blocs, etc.
- **3. Mode Connexion en série** Cochez cette case pour activer la connexion en série, qui permet de programmer jusqu'à quatre briques EV3 connectées.

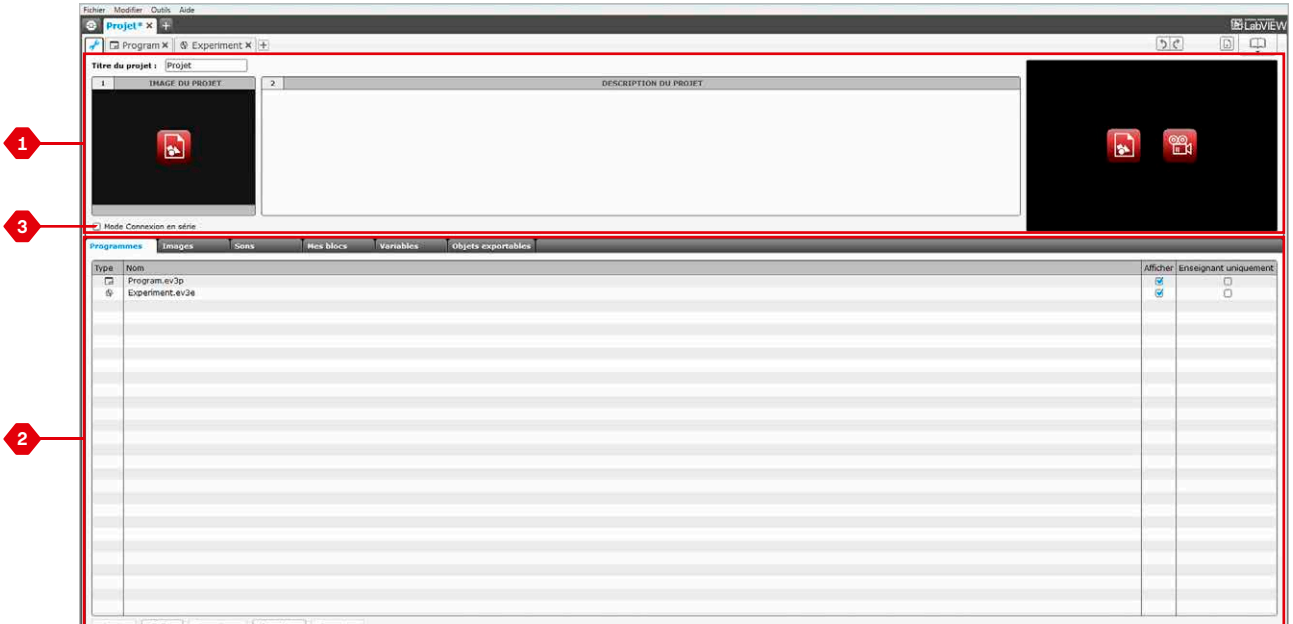

Page des propriétés du projet

### **Robot Educator**

Robot Educator est le nom du robot de base et des didacticiels disponibles dans le logiciel EV3. L'outil d'apprentissage Robot Educator va vous faire découvrir les bases de la programmation, de la journalisation des données et du matériel.

Robot Educator est composé de 48 didacticiels répartis dans les catégories suivantes : Bases, Perfectionnement, Matériel, Journalisation des données et Outils. Chaque didacticiel est structuré comme suit :

- **+** Comprendre l'objectif
- **+** Construire et programmer votre robot
- **+** Tester
- **+** Modifier

La section Robot Educator de l'accueil propose également toutes les instructions de montage associées ainsi qu'un guide de l'enseignant (uniquement dans l'édition Enseignant du logiciel EV3).

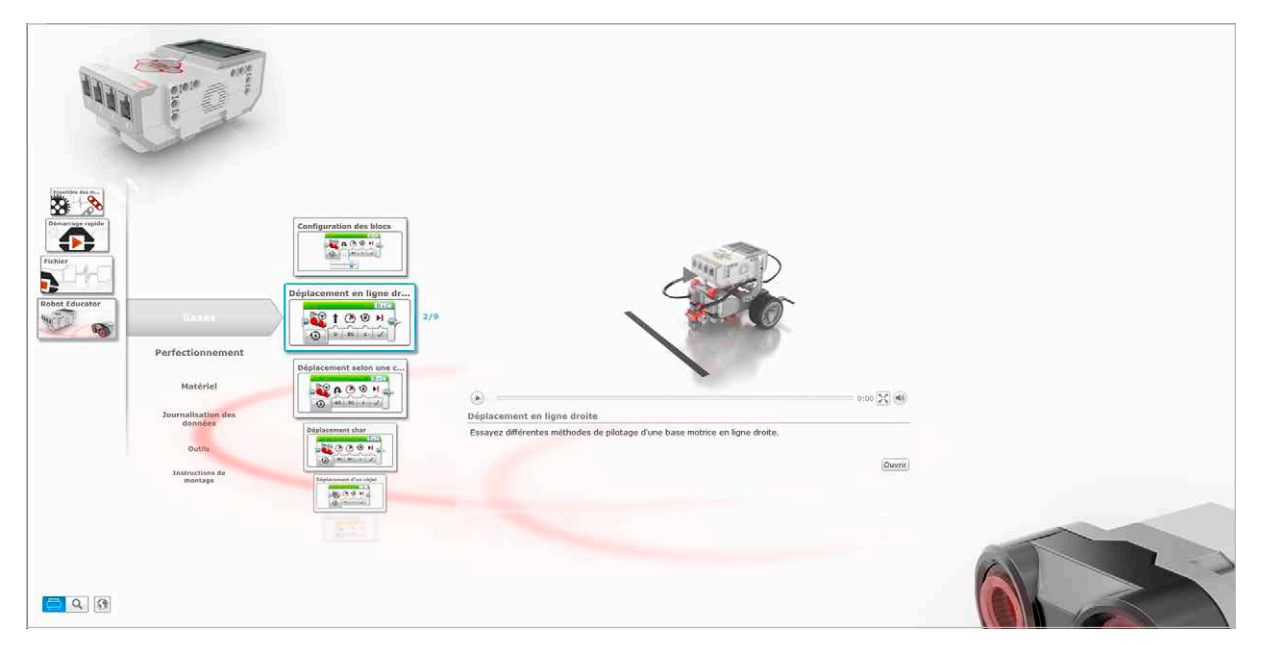

Robot Educator

### **Programmation**

Sans son programme, le robot ne serait qu'une statue. Une statue, ça peut être joli, mais ça ne bouge pas. Quand vous programmez un robot, vous pouvez lui donner des aptitudes : se déplacer, suivre des lignes, éviter des objets, faire des calculs mathématiques, etc. Le logiciel EV3 propose une interface graphique intuitive permettant aux utilisateurs de tous âges (à partir de 10 ans) d'apprendre rapidement à maîtriser la programmation.

#### **Voici les principales zones de l'environnement de programmation EV3 :**

- **1. Trame de programmation** Développez votre programme ici.
- **2. Palettes de programmation** Les blocs de programmation que vous allez utiliser dans votre programme se trouvent ici.
- **3. Page du matériel** Établissez et gérez la communication avec la brique EV3, vérifiez où les moteurs et capteurs sont connectés. C'est aussi ici que vous allez télécharger les programmes vers la brique EV3.
- **4. Éditeur de contenu** Livre d'exercices numérique intégré au logiciel. Lisez les instructions ou documentez votre projet à l'aide de texte, d'images et de vidéos.
- **5. Barre d'outils de programmation** Utilisez ces outils basiques pour travailler sur votre programme. Pour en savoir plus sur ces outils, consultez l'**aide du logiciel EV3**.

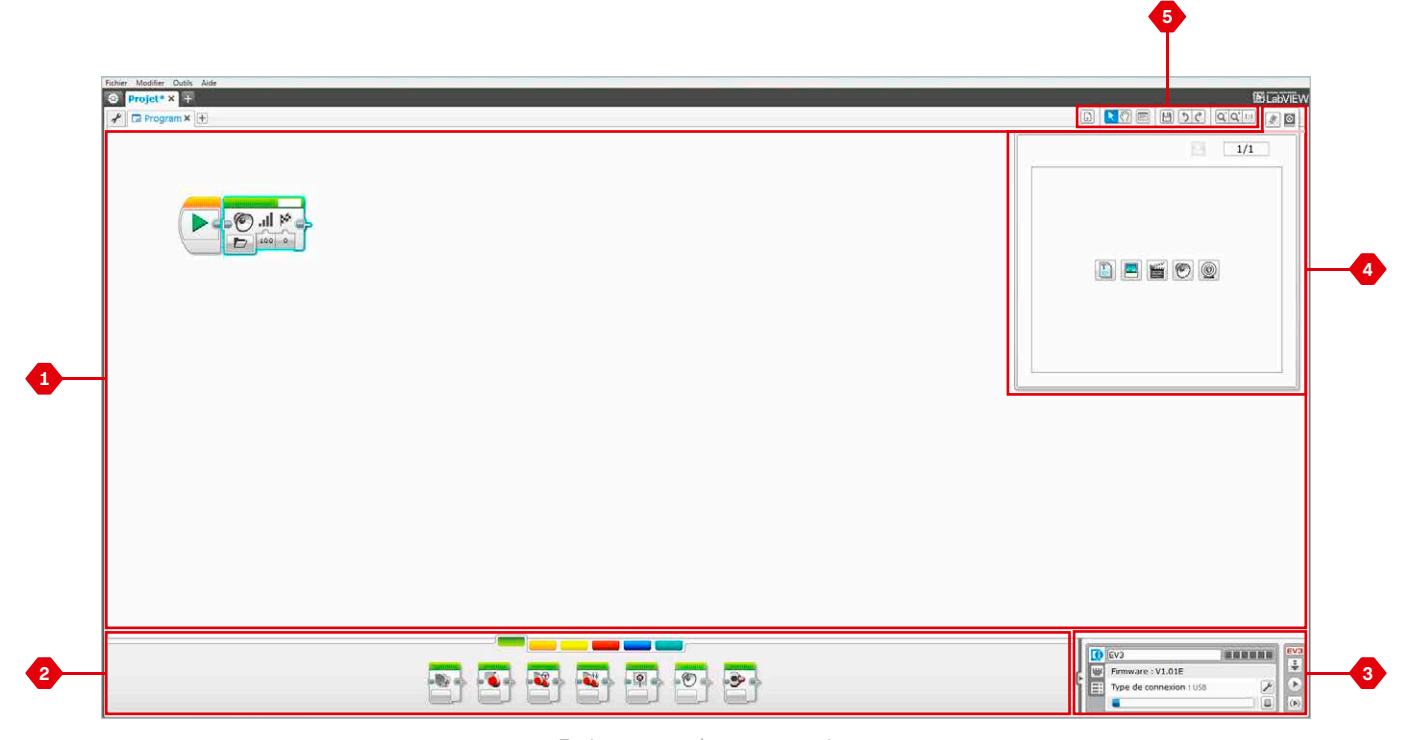

Environnement de programmation

### **Logicie EV3 l**

### **Palettes et blocs de programmation**

Tous les blocs de programmation utilisés pour commander le robot se trouvent dans les palettes de programmation en bas de l'environnement de programmation, sous la trame de programmation . Les blocs de programmation sont répartis dans plusieurs catégories, en fonction du type de bloc, ce qui facilite leur sélection .

Pour en savoir plus sur l'environnement de programmation EV3 et voir comment vous lancer dans votre premier programme, regardez les vidéos **Programmation** et **Présentation de la programmation** dans la section Démarrage rapide de l'Accueil .

Vous trouverez également plus d'informations sur la programmation dans l'**aide du logiciel EV3** .

#### **Bloc s Act ion**

*(dans l'ordre de gauche à droite)*

- **+** Moteur moyen
- **+** Gros moteur
- **+** Déplacement et direction
- **+** Déplacement char
- **+** Affichage
- **+** Son
- **+** Témoin d'état de la brique

#### **Bloc s Flot**

*(dans l'ordre de gauche à droite)*

- **+** Début
- **+** Attendre
- **+** Boucle
- **+** Sélecteur
- **+** Interruption de la boucle

#### **Bloc s Capteur**

*(dans l'ordre de gauche à droite)*

- **+** Boutons de la brique
- **+** Capteur de couleur
- **+** Capteur gyroscopique
- **+** Capteur infrarouge
- **+** Rotation du moteur
- **+** Capteur de température
- **+** Minuteur
- **+** Capteur tactile
- **+** Capteur à ultrasons
- **+** Compteur d'énergie
- **+** Capteur sonore NXT

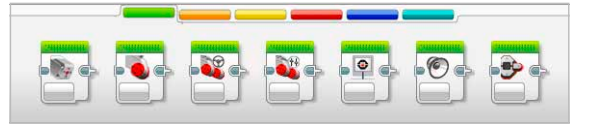

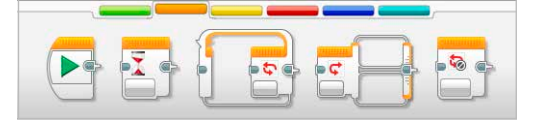

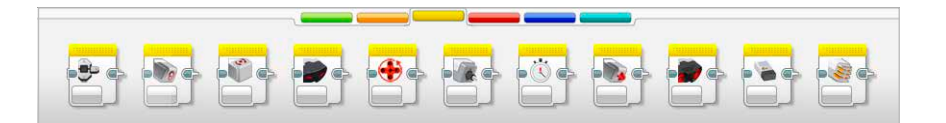

## **Palettes et blocs de programmation**

### **Blocs Données**

*(dans l'ordre de gauche à droite)*

- **+** Variable
- **+** Constante
- **+** Opérations sur tableaux
- **+** Opérations logiques
- **+** Maths
- **+** Arrondi
- **+** Comparer
- **+** Intervalle
- **+** Texte
- **+** Aléatoire

#### **Blocs Avancé**

*(dans l'ordre de gauche à droite)* **+** Accès aux fichiers

- **+** Journalisation des données
- **+** Messagerie
- **+** Connexion Bluetooth
- **+** Maintenir activé
- **+** Valeur brute du capteur
- **+** Moteur non régulé
- **+** Inverser le moteur
- **+** Arrêter le programme

#### **Mes blocs**

Si vous utilisez régulièrement le même segment d'un programme dans de nombreux autres programmes, il est temps de créer un bloc Mon bloc. Une fois le bloc Mon bloc créé, vous pourrez insérer ce simple bloc dans tous vos futurs programmes d'un même projet.

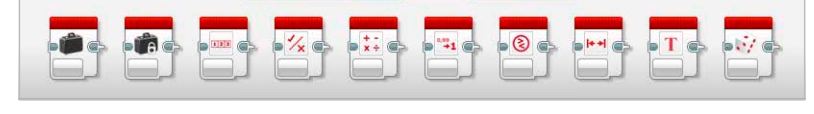

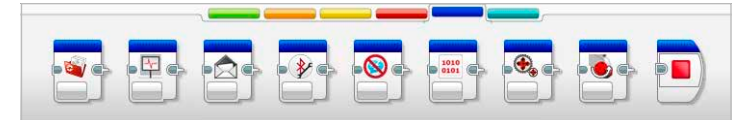

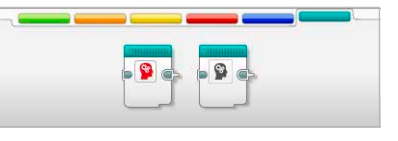

# **Journalisation des données**

La journalisation des données consiste à recueillir des informations à analyser. Par exemple, un météorologue va effectuer le relevé de la température tout au long de la journée, puis analyser ces données pour préparer la séquence météo du soir. Un zoo peut recueillir les données sur les endroits où les visiteurs passent leur temps au zoo. Le logiciel EV3 peut enregistrer des données, mais aussi vous aider à les organiser et à les analyser.

#### **Voici les principales zones de l'environnement de journalisation des données EV3 :**

- **1. Zone de graphique** Zone où vous pouvez voir et analyser les courbes de données.
- **2. Panneau de configuration** Zone de configuration de l'expérience, de gestion des jeux de données et d'accès au calcul sur les jeux de données, à la programmation graphique ainsi qu'à des fonctions spéciales de journalisation des données.
- **3. Page du matériel** Établissez et gérez la communication avec la brique EV3, vérifiez où les capteurs sont connectés. C'est aussi ici que vous allez télécharger les expériences vers la brique EV3 et charger les données dans le logiciel.
- **4. Éditeur de contenu** Livre d'exercices numérique intégré au logiciel. Lisez les instructions ou documentez votre projet à l'aide de texte, d'images et de vidéos.
- **5. Barre d'outils de journalisation des données** Utilisez ces outils basiques pour travailler sur votre graphique et votre expérience. Pour en savoir plus sur ces outils, consultez l'**aide du logiciel EV3**.

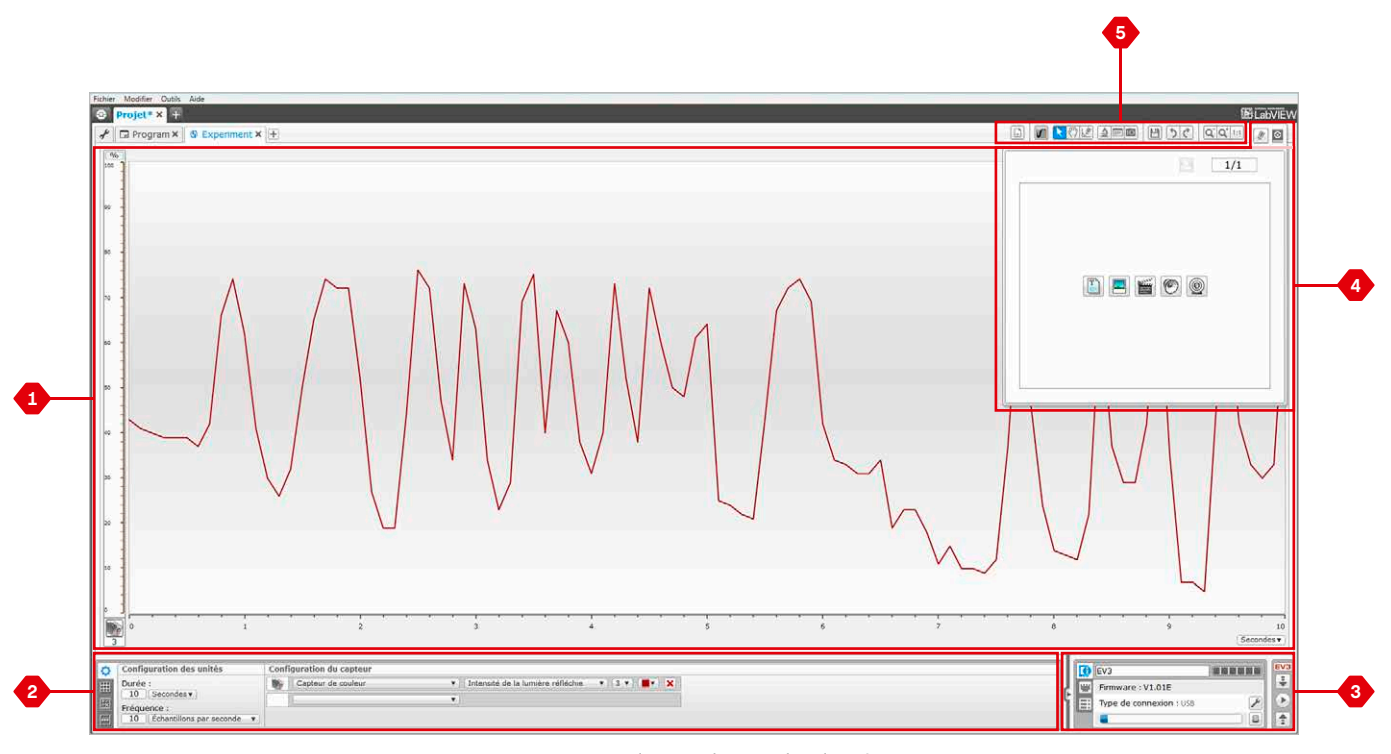

Environnement de journalisation des données

## **Journalisation des données**

### **Panneau de configuration**

Le panneau de configuration contient quatre onglets pour préparer, gérer et analyser les expériences. Certains onglets sont dynamiques : ils s'affichent automatiquement quand ils sont pertinents. Vous pouvez toujours passer d'un onglet à l'autre manuellement.

#### **Configuration de l'expérience**

Configurez l'expérience en définissant la durée et la fréquence d'échantillonnage, et en sélectionnant les capteurs qui vont fournir les données. Vous devez aussi choisir le mode de chaque capteur, car la plupart des capteurs fournissent plusieurs types de données.

#### **Tableau des données**

Les jeux de données sont représentés dans la zone de graphique, mais aussi ajoutés au tableau des données. Vous pouvez aussi les renommer, les supprimer ou les masquer, ainsi que modifier le style et la couleur de courbe des graphiques.

#### **Calcul sur jeux de données**

Manipulez les jeux de données et les graphiques en effectuant divers calculs à l'aide de nombres, de fonctions et d'autres jeux de données. Le résultat en sortie s'affiche à la fois sous la forme d'un graphique et de valeurs de jeu de données.

#### **Programmation graphique**

En subdivisant un graphique en plusieurs zones, vous pouvez configurer un capteur pour qu'il déclenche une action, par exemple un moteur ou un son de la brique EV3, lorsque les valeurs du capteur atteignent un niveau ou un seuil défini.

Pour en savoir plus sur l'environnement de journalisation des données EV3 et voir comment lancer votre première expérience, regardez les vidéos **Journalisation des données** et **Présentation de la journalisation des données** dans la section Démarrage rapide de l'Accueil.

Vous trouverez également plus d'informations sur la journalisation des données dans l'**aide** du **logiciel EV3**.

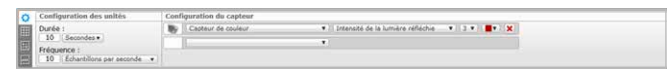

Panneau de configuration de l'expérience

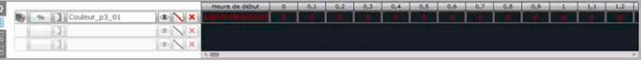

Panneau du tableau des données

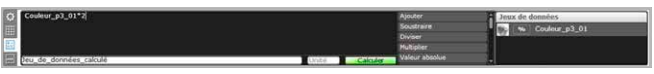

Panneau de calcul sur les données

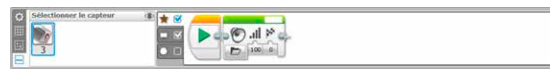

Panneau de programmation graphique

### **Page du matériel**

La page du matériel fournit toute une série d'informations sur la brique EV3. Elle se trouve toujours dans le coin inférieur droit lorsque vous travaillez avec les programmes et les expériences. Si nécessaire, elle peut être réduite à l'aide de l'onglet Développer/Réduire. Même réduites, les commandes de la page du matériel restent visibles, pour que vous puissiez télécharger votre programme ou votre expérience.

#### **Fonctionnalités des boutons de commande de la page du matériel :**

- **1. Télécharger** Télécharge le programme ou l'expérience vers la brique EV3.
- **2. Télécharger et exécuter** Télécharge le programme ou l'expérience vers la brique EV3 et l'exécute immédiatement.
- **3. Télécharger et exécuter la sélection** Télécharge uniquement les blocs sélectionnés vers la brique EV3 et les exécute immédiatement.
- **4. Envoyer** Envoie les jeux de données recueillis sur la brique EV3 vers l'expérience.

Le texte EV3 dans la petite fenêtre en haut devient rouge lorsque la brique EV3 est connectée à l'ordinateur.

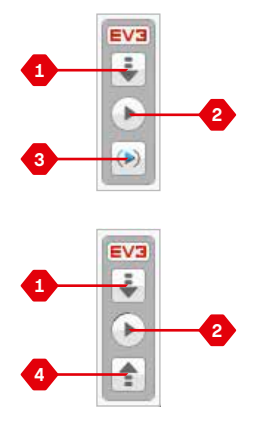

Commandes de la page du matériel

### **Page du matériel**

#### **INFORMATIONS DE LA BRIQUE**

L'onglet Informations de la brique affiche des informations importantes sur la brique EV3 connectée, telles que le nom de la brique, le niveau de batterie, la version du firmware, le type de connexion et la barre de mémoire. Il permet également d'accéder à l'explorateur de mémoire et aux outils de configuration Wi-Fi.

#### **AFFICHAGE DES PORTS**

L'onglet Affichage des ports présente des informations sur les capteurs et les moteurs connectés à la brique EV3. Lorsque la brique est connectée à l'ordinateur, ces informations sont automatiquement identifiées et vous pouvez voir les valeurs en temps réel. Si la brique EV3 n'est pas connectée, vous pouvez toujours configurer l'onglet Affichage des ports manuellement. Sélectionnez un port, puis un capteur ou un moteur dans la liste.

#### **BRIQUES DISPONIBLES**

L'onglet Briques disponibles affiche les briques EV3 actuellement disponibles pour connexion. Vous pouvez choisir la brique EV3 à connecter et le type de communication. Vous pouvez également déconnecter une brique EV3 déjà connectée.

Vous trouverez plus d'informations sur l'utilisation de la page du matériel dans l'**aide du logiciel EV3**.

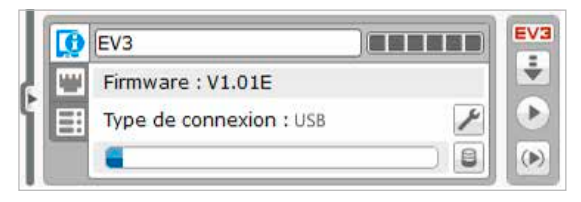

Onglet d'informations de la brique

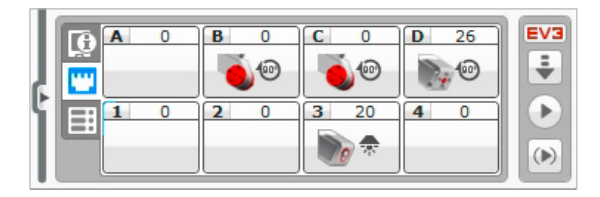

Onglet d'affichage de port

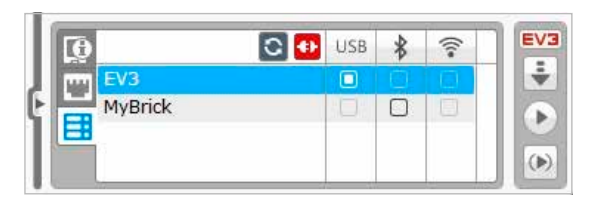

Onglet des briques disponibles

# **Éditeur de contenu**

L'éditeur de contenu est un outil pratique permettant aux utilisateurs de documenter l'objet de leur projet, la procédure suivie et leur analyse. Vous pouvez inclure du texte, des images, des vidéos, des effets sonores et même des instructions de montage. C'est également un outil dématérialisé pratique qui permettra aux enseignants de suivre et évaluer les projets des étudiants. C'est aussi dans l'éditeur de contenu que s'affiche et s'utilise le contenu prédéfini (par exemple, les didacticiels Robot Educator et les ensembles d'activités LEGO® Education achetés).

Chaque page peut être personnalisée avec une mise en page différente et peut exécuter automatiquement une série d'actions, par exemple ouvrir un programme ou mettre un bloc de programmation en évidence.

L'éditeur de contenu se trouve dans le coin supérieur droit du logiciel EV3. Vous pouvez y accéder quand vous travaillez dans un programme ou une expérience. Pour ouvrir l'éditeur de contenu, cliquez sur le gros bouton avec une icône de livre. Une fois dedans, vous pouvez voir tout le contenu créé pour le projet, par exemple un didacticiel Robot Educator.

#### **Voici les principales zones et fonctionnalités de l'éditeur de contenu :**

**1. Ouvrir/fermer l'éditeur de contenu** – Cliquez ici pour ouvrir et fermer l'éditeur de contenu.

- **2. Mode Édition/Affichage** Permet d'afficher ou de modifier les pages.
- **3. Navigation dans les pages** Aller à la page précédente ou suivante.
- **4. Basculer Enseignant/Étudiant** Basculer entre les modes d'affichage Page Étudiant et Notes de l'enseignant. Cette fonctionnalité n'est disponible que dans l'édition Enseignant du logiciel EV3.
- **5. Titre de page** Ajoutez un titre à votre page.
- **6. Zone de page** Zone où le contenu principal est affiché et modifié.
- **7. Icônes de contenu multimédia** Choisissez le type de contenu à ajouter à la zone de page.
- **8. Miniatures de page** Accédez à une page en particulier à l'aide des images miniatures. Dans l'édition Enseignant du logiciel EV3, les notes de l'enseignant sont également disponibles.
- **9. Ajouter/supprimer une page** Lorsque vous ajoutez une page, vous avez le choix entre 14 modèles.
- **10. Configuration de page** Configurez spécifiquement les paramètres de chaque page, tels que le format, l'action sur la page et la navigation vers la page suivante.

Vous trouverez plus d'informations sur l'utilisation de l'éditeur de contenu dans l'**aide du logiciel EV3**.

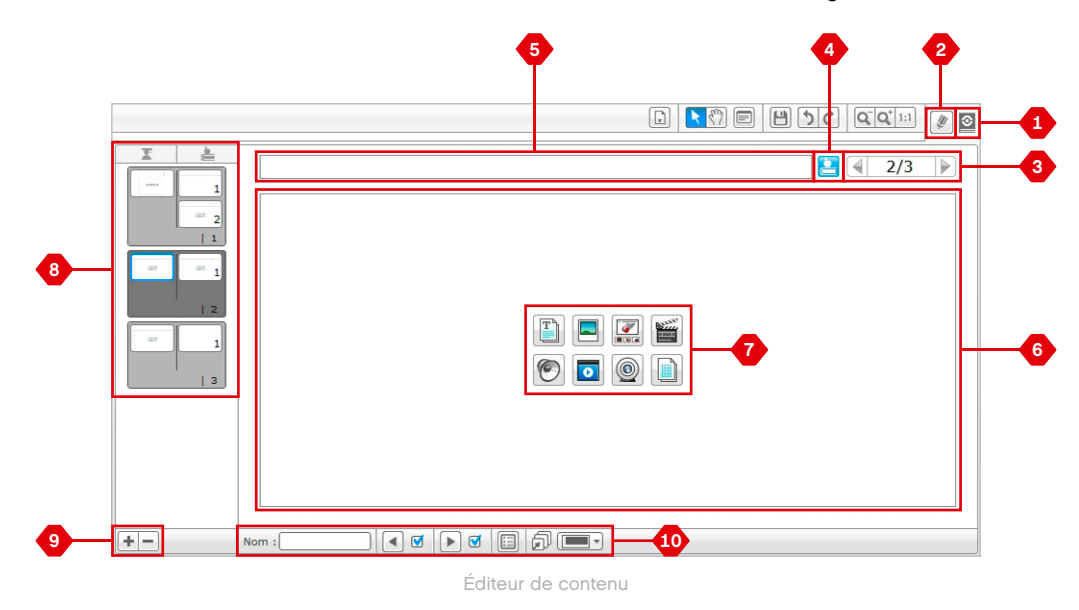

### **Logicie EV3 l**

La barre des menus du logiciel EV3 contient plusieurs petits outils qui étoffent les fonctionnalités du logiciel EV3 et amélioreront votre expérience d'utilisation .

Pour en savoir plus sur la plupart des outils, consultez l'**aide du logiciel EV3** .

#### **Éd iteur de son**

Enregistrez vos propres sons ou personnalisez-en un parmi notre sélection de fichiers son EV3 . Vous pourrez les utiliser pour programmer votre robot avec le bloc de programmation Son .

#### **Éd iteur d'image**

Laissez libre cours à votre créativité et utilisez l'écran de la brique EV3 pour concevoir des images originales ou personnaliser des images existantes . Vous pourrez les utiliser pour programmer votre robot avec le bloc de programmation Affichage .

#### **C réateur de Mon bloc**

Parfois, on crée un chouette petit programme qu'on a envie de réutiliser dans d'autres projets ou programmes . Le Créateur de Mon bloc vous permet d'utiliser ces miniprogrammes pour créer un bloc Mon bloc dont vous choisissez le nom, l'icône et les paramètres en fonction de vos besoins . Les blocs Mes blocs sont automatiquement intégrés à la palette de programmation Mes blocs . **COUTISM**<br>
La barre des menus du logiciel EV3 contient plusieurs petits outile<br>
qui étoffent les fonctionnalités du logiciel EV3 et emélioreront votre<br>
expérience d'utilisation.<br>
Pour en sevoir plus sur la plupart des outi

#### **Mise à jour du f i rmware**

Des mises à jour du firmware sortent de façon périodique pour la brique EV3 . Nous vous recommandons d'installer les nouvelles versions dès qu'elles sont disponibles . Cet outil signale quand un nouveau firmware est disponible et vous aide à mettre à jour votre brique EV3 .

#### **CONFIGURATION WI-F**

Si vous voulez que le logiciel EV3 communique avec votre brique EV3 via Wi-Fi, cet outil vous accompagnera dans la configuration de la connexion sans fil . À cette fin, vous avez besoin d'une clé USB Wi-Fi pour la brique EV3 et vous devez activer la communication Wi-Fi sur la brique EV3 .

#### **IMPORTATION DE BLOCS**

Ajoutez de nouveaux blocs à vos palettes de programmation . Il peut s'agir de nouveaux blocs de programmation LEGO ® ou de blocs mis au point par d'autres fabricants, par exemple un capteur tiers . Avant de les importer dans le logiciel EV3 à l'aide de cet outil, vous devez télécharger ces blocs sur votre ordinateur .

#### **E x plor ateur de mém o ire**

Vous pouvez aisément retrouver tout ce que vous avez enregistré sur la brique EV3 . L'explorateur de mémoire offre une vue d'ensemble

### **Logicie EV3 l**

SD, si celle-ci est insérée) . Vous pouvez utiliser l'explorateur de mémoire pour transférer des programmes, des sons, des images et d'autres fichiers entre la brique EV3 et un ordinateur, ainsi que copier et supprimer les fichiers qui se trouvent déjà sur la brique .

#### **Té l éch arger en tant qu'app l i**

Les utilisateurs avancés peuvent s'amuser à créer des applications pour des tâches génériques sur la brique EV3 . Une appli de brique EV3 se crée comme un programme EV3 normal, mais une fois téléchargée sur la brique à l'aide de cet outil, elle apparaît comme une nouvelle appli à l'écran des applications de la brique, en plus des applications par défaut telles que Programmation de la brique et Affichage des ports . Ce logiciel doit prendre en charge le format de fichier CSV. **Outils**

#### **IMPORTER UN PROGRAMME DE BRIQUE**

Cet outil permet d'importer un programme créé dans l'appli de programmation de la brique vers l'environnement de programmation du logiciel EV3 . Vous pouvez ensuite améliorer votre programme en utilisant toutes les fonctionnalités du logiciel EV3 .

#### **G e s t ionnaire de s f ich ier s de journ a lisat ion**

Affichez, gérez et importez des jeux de données générés par une expérience dans le logiciel EV3 . Cet outil est utilisé lorsque vous recueillez des données à distance sur la brique EV3 . Le gestionnaire des fichiers de journalisation peut importer des jeux de données de la brique EV3, d'une carte SD ou de votre ordinateur .

#### **Supp rimer le s valeur s du jeu de donn é e s**

Lorsque vous recueillez des données des capteurs, il est parfois nécessaire de supprimer certaines valeurs d'un jeu de données . Par exemple pour réduire la plage de valeurs d'un capteur pour une analyse ultérieure ou parce que le jeu de données contient des valeurs non valides générées sporadiquement par un capteur qui renvoie une valeur par défaut lorsqu'une valeur réelle ne peut pas être mesurée .

#### **C r éer un programme de journ a lisat ion de s donn é e s**

Cet outil peut être utile pour intégrer une expérience à un programme . Plutôt que de recueillir des données toujours au même endroit, vous pouvez programmer un robot pour qu'il recueille des données à différents endroits dans une pièce . Cet outil transformera votre expérience en bloc de programmation Journalisation des données sur la trame de programmation . Vous pouvez maintenant créer votre programme .

#### **E x porter de s jeux de donn é e s**

Pour travailler sur un jeu de données EV3 dans un autre logiciel (par exemple, Microsoft Excel), exportez-le dans un fichier CSV (valeurs séparées par des points-virgules) et enregistrez-le sur votre ordinateur . Le fichier CSV pourra être ouvert dans le logiciel souhaité .

# **Résolution des problèmes**

## **Aide du logiciel EV3**

Les rubriques d'aide se trouvent dans la barre des menus du logiciel EV3. L'aide du logiciel EV3 contient des informations complètes et structurées sur tout ce qui touche au logiciel EV3. Elle prodigue également des conseils d'utilisation et de programmation des capteurs et des moteurs. C'est la première chose à faire quand vous avez besoin d'aide ou d'informations complémentaires sur l'utilisation du logiciel EV3.

## **Mise à jour du logiciel**

Le menu Aide de la barre des menus du logiciel EV3 permet d'activer la vérification automatique des mises à jour logicielles par le logiciel EV3. Si vous cliquez sur **Vérifier les mises à jour l ogicielles**, une coche s'affichera et le logiciel vérifiera régulièrement si des mises à jour sont disponibles (nécessite une connexion à Internet). Si une mise à jour est disponible, le logiciel vous en informera. Si vous souhaitez installer la mise à jour logicielle, vous serez redirigé vers un site Internet pour télécharger le fichier de mise à jour. Vous pourrez ensuite installer la mise à jour. Veillez à fermer le logiciel EV3 durant l'installation.

# **Résolution des problèmes**

## **Mise à jour du firmware**

Le firmware est le logiciel installé sur la brique EV3. Sans son firmware, la brique EV3 ne pourrait pas fonctionner. Le groupe LEGO peut sortir de nouvelles versions du firmware afin d'améliorer les fonctionnalités ou corriger des bugs logiciels.

Pour mettre à jour le firmware, vous devez connecter votre ordinateur à la brique EV3 avec un câble USB. L'ordinateur doit aussi être connecté à Internet.

- **1.** Allumez la brique EV3 et connectez-la à votre ordinateur.
- **2.** Sélectionnez Mise à jour du firmware dans le menu Outils
- **3.** Cliquez sur le bouton Vérifier pour voir si des mises à jour du firmware sont disponibles.
- **4.** Sélectionnez la version de firmware la plus récente dans les Fichiers de firmware disponibles.
- **5.** Si vous voulez plutôt utiliser une version de firmware se trouvant sur votre ordinateur, cliquez sur le bouton Parcourir pour sélectionner le bon fichier de firmware.
- **6.** Cliquez sur le bouton Télécharger pour télécharger le nouveau firmware sur la brique EV3. Les barres de progression en bas de la boîte de dialogue Mise à jour du firmware indiquent la progression de la Mise à jour du firmware. Une fois la mise à jour terminée, la brique EV3 redémarre automatiquement.

Si, pour une quelconque raison, la brique EV3 s'arrête de fonctionner durant la procédure de mise à jour du firmware, vous devrez mettre à jour le firmware manuellement comme suit (la brique EV3 doit toujours être connectée à l'ordinateur avec un câble USB) :

- **1.** Maintenez les boutons **Retour, Centre** et **Droit** enfoncés sur la brique EV3.
- **2.** Lorsque la brique EV3 redémarre, relâchez le bouton **Retour**.
- **3.** Quand l'écran affiche "Mise à jour", relâchez les boutons **Centre** et **Droit** et cliquez sur le bouton Télécharger dans l'outil de mise à jour du firmware. Le firmware va être téléchargé sur la brique EV3, qui va redémarrer automatiquement.

Si la brique EV3 ne fonctionne pas après la première mise à jour manuelle du firmware, répétez la procédure de mise à jour manuelle.

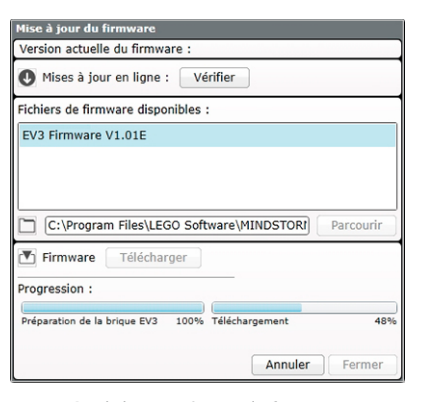

Outil de mise à jour du firmware

### **REMARQUE :** La mise à jour du firmware entraîne la suppression de tous

les fichiers et projets stockés dans la mémoire de la brique EV3.

### **REMARQ**

Vérifiez le niveau de charge de la batterie avant de répéter les mises à jour manuelles du firmware. Le problème peut être dû simplement à une batterie faible !

# **Résolution des problèmes**

# **Réinitialisation de la brique EV3**

Si la brique EV3 arrête soudainement de fonctionner et ne peut pas être éteinte suivant la procédure normale, vous devez la réinitialiser. La réinitialisation de la brique EV3 n'entraîne pas la suppression des fichiers et projets stockés dans la mémoire de la brique EV3. Les fichiers et projets de la session en cours seront perdus.

- **1.** Vérifiez si la brique EV3 est allumée.
- **2.** Maintenez les boutons **Retour, Centre** et **Gauche** enfoncés sur la brique EV3.
- **3.** Lorsque l'écran s'efface, relâchez le bouton **Retour**.
- **4.** Quand l'écran affiche "Démarrage", relâchez les boutons **Centre** et **Gauche**.

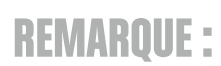

Vérifiez le niveau de charge de la batterie avant de réinstaller le firmware. Le problème peut être dû simplement à une batterie faible !

## **Liste des fichiers son**

### **Animals Colors**

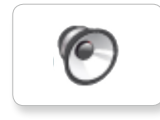

C

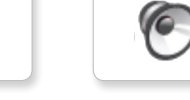

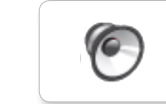

Dog bark 1 Blue Elephant call Yellow Snake rattle

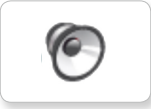

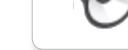

Dog bark 2 **Brown** Insect buzz 1 T-rex roar **1988** Brown T-rex roar

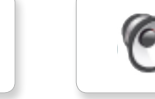

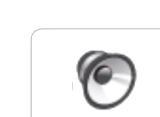

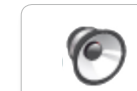

E

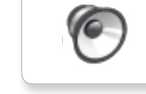

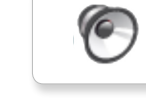

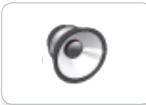

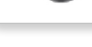

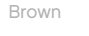

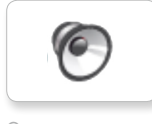

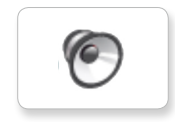

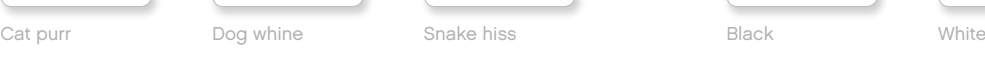

 $\bullet$ 

ſO

6

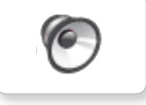

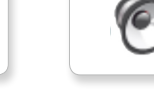

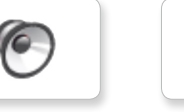

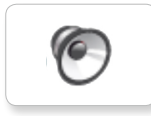

6

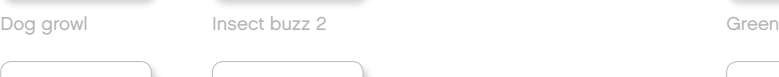

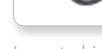

Dog sniff Red Insect chirp

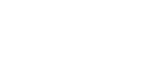

C

# **Liste des fichiers son**

### **Communication Expressions**

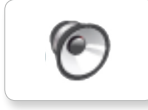

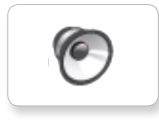

E

G

 $\sqrt{6}$ 

C

 $\epsilon$ 

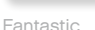

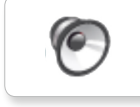

ſG

ſC.

Go

ſG.

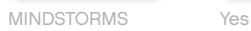

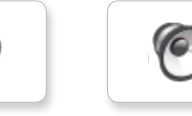

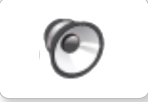

٥

Good

Good job

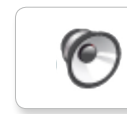

Morning

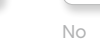

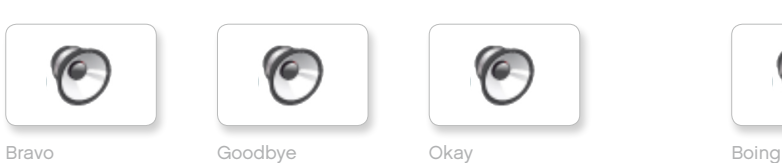

Goodbye Kung fu Okay Smack

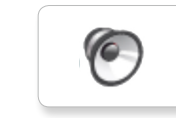

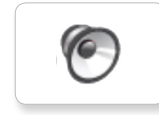

Fantastic **Cheering** Hi Sorry **Cheering** 

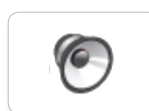

Game over CLEGO CHANGING Thank you crunching

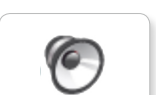

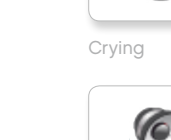

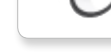

Fanfare

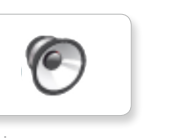

C

**O** 

ſC.

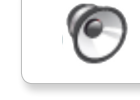

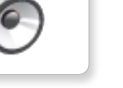

G

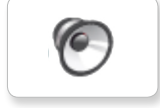

Hi Laughing 2 Sorry Snoring

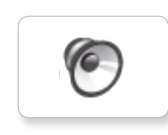

C

G

 $\sqrt{\circ}$ 

Uh-oh

Ouch

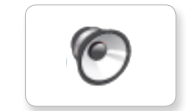

Shouting

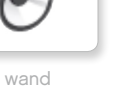

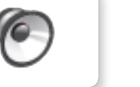

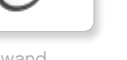

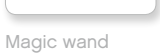

G

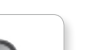

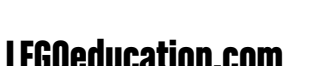

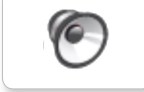

EV3 Boo Hello Laughing 1 Boo Laughing 1 Sneezing

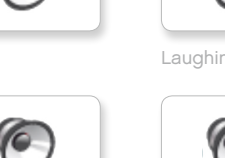

# **Liste des fichiers son**

### **INFORMATION MECHANICAL**

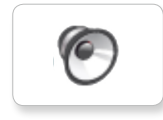

ſб

**C** 

 $\epsilon$ 

ſG

ſ6.

F

ſб

**C** 

 $\sqrt{\epsilon}$ 

ſО

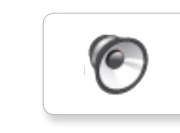

Activate Air release Error Blip 4 Start Channel Air release Blip 4 and Motor stop

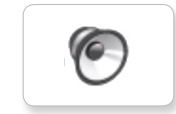

Analyze Flashing Stop Stop Airbrake

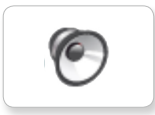

 $\sqrt{6}$ 

ſG

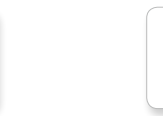

Color Blip 1 Left Turn Laser

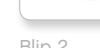

G

Blip 3

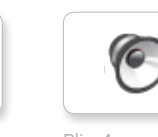

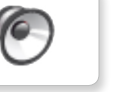

G

 $\epsilon$ 

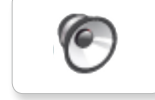

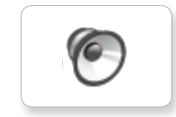

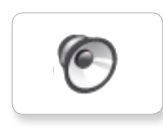

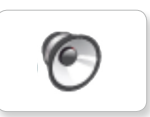

Tick tack

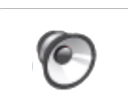

Walk

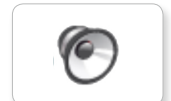

Motor start

ſG.

Down

Detected

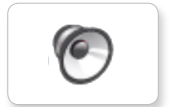

Error alarm

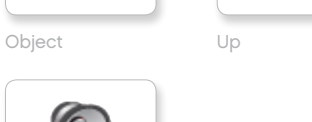

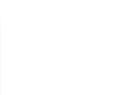

Right

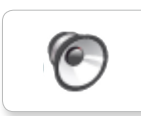

Searching

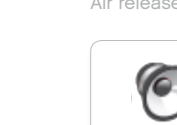

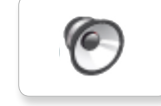

ſŌ

Backwards Backing alert Forward Horn 2 Touch Sonar

 $\epsilon$ 

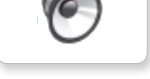

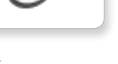

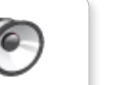

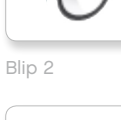

G

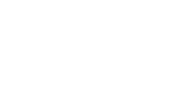

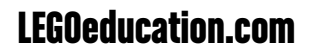

Flashing Horn 1 Stop Ratchet

**O** 

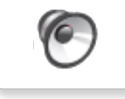

G

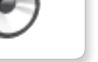

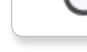

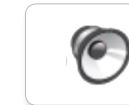

Motor idle

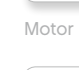

# **Liste des fichiers son**

### **Movements Numbers**

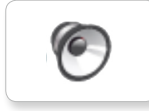

Arm 1

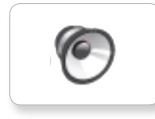

**G** 

Servo 1

G

Arm 2

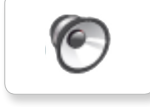

Arm 3

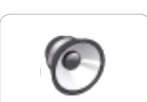

Arm 4

ſб

ſG

Servo 3

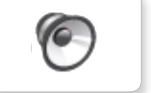

Drop load

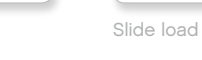

6

Lift load

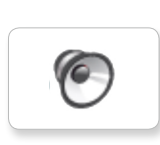

Snap

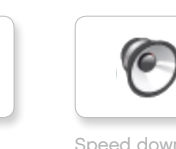

Speed down

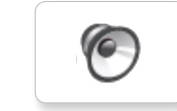

Speed idle

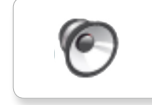

Speed up

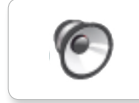

Servo 4 Speeding

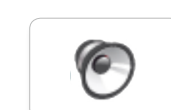

Eight

C

 $\epsilon$ 

Five

Four

Nine

One

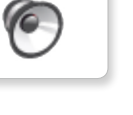

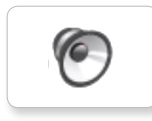

G

Three

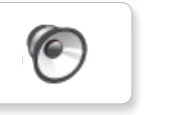

Seven

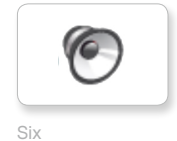

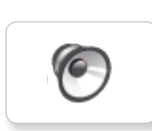

Zero

Two

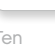

Servo 2 **C** 

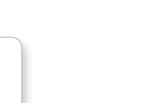

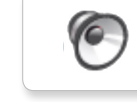

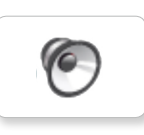

Ten

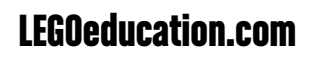

# **Liste des fichiers son**

### **System**

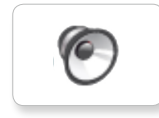

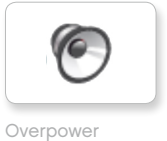

Click

C

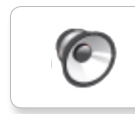

Confirm

Power down

 $\sqrt{2}$ 

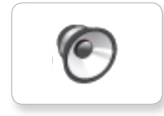

Connect

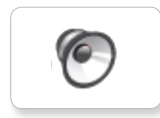

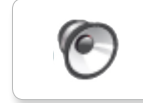

Download

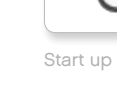

Ready

General alert

G

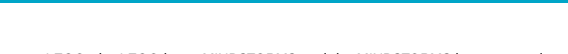

## **Liste des fichiers image**

### **Expressions**

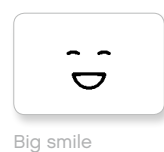

 $\bullet$ ō Sad

> $\bullet$  $\bullet$

> > $\bullet$

6\*

ູ⊘∦

 $\sim$ 

Sick

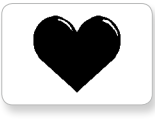

Heart large

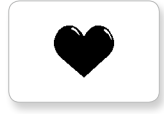

Heart small

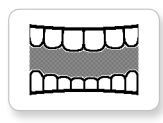

Mouth 1 open

Swearing

ඉ

式

Talking

Smile

ୢୖଌ

ू

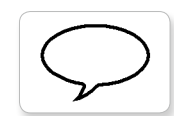

Mouth 1 shut

**Hand** 

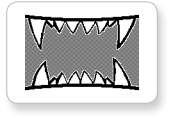

Mouth 2 open

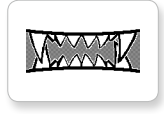

Mouth 2 shut ZZZ

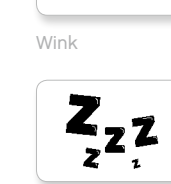

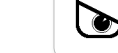

Angry Dizzy

**Eyes**

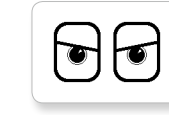

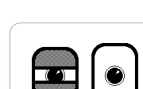

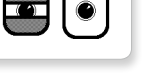

Awake Down

◀

**⑥** 

 $\bullet$ 

◈

◉

 $\bullet$ 

◈

 $\bullet$ 

 $+$ 

 $\bullet$ 

 $\pm$ 

Black eye **Evil** 

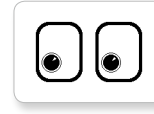

Bottom left Hurt

 $\bullet$ Ø

Bottom right Knocked out

۰  $\bullet$ 

Crazy 1 Love

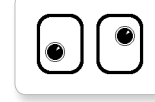

Crazy 2

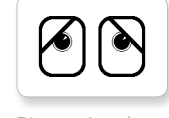

Disappointed

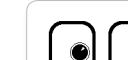

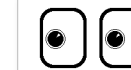

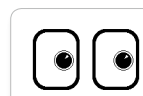

Middle right

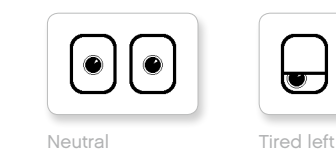

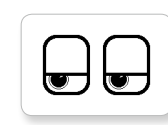

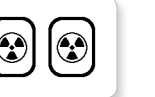

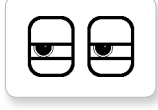

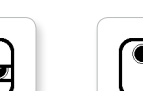

Pinch right

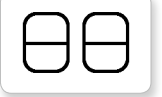

Sleeping

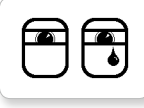

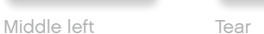

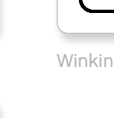

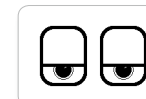

Nuclear Tired middle

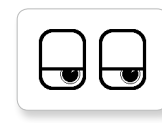

Pinch left Tired right

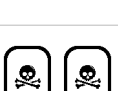

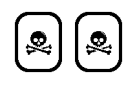

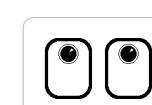

Up

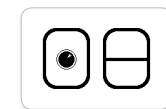

Winking

LEGOeducation.com LEGO, the LEGO logo, MINDSTORMS and the MINDSTORMS logo are trademarks of the/<br>sont des marques de commerce de/son marcas registradas de LEGO Group. ©2013 The LEGO Group. 041329.

 $\odot$ 

Ⅳ  $\mathbb{U}$ 

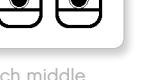

Pinch middle Toxic

# **Liste des fichiers image**

### **INFORMATION**

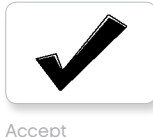

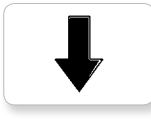

Backward

Question mark

No go

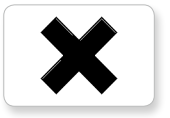

Decline

Forward

Left

Stop 1

Right

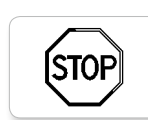

**STOF** 

Stop 2

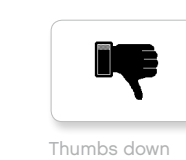

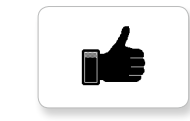

Thumbs up

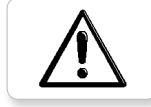

Warning

EV3

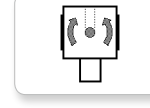

**EV3** 

Color sensor

 $\boldsymbol{\Theta}$ 

**LEGO**

EV3 icon

Gyro sensor

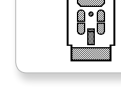

IR beacon

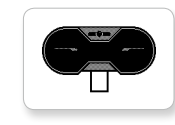

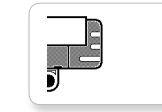

Sound sensor

Temp. sensor

Ī,

IR sensor

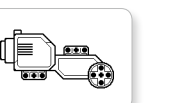

Large motor

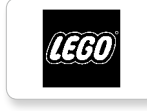

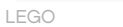

G

 $\frac{1}{2}$ 

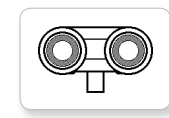

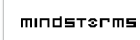

Medium motor

MINDSTORMS

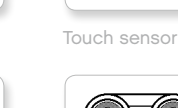

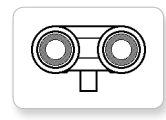

US sensor

# **Liste des fichiers image**

Lightning

Night

Pirate

### **Objects**

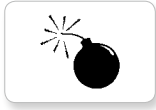

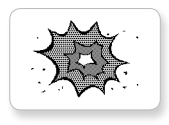

Boom

Bomb

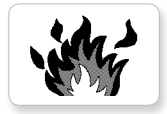

Fire

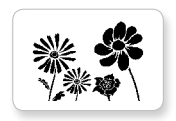

Flowers

Forest

Snow

溪

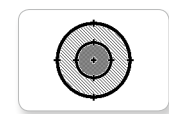

Target

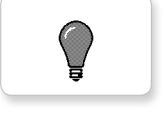

Light off

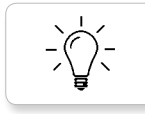

Light on

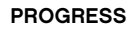

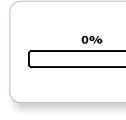

**Bar 0** Dial 2

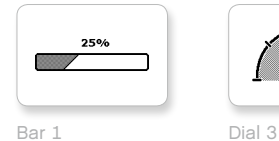

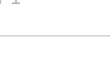

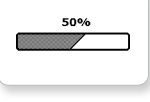

図

図

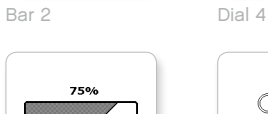

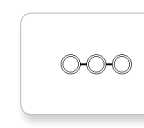

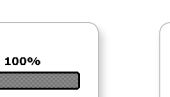

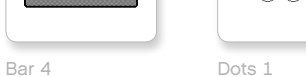

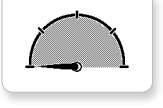

Dial 0 Dots 2

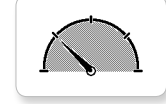

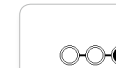

 $\circ\bullet\circ$ 

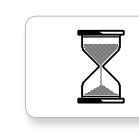

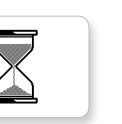

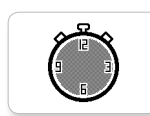

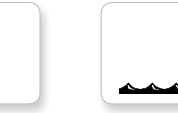

Hourglass 1 Water level 0

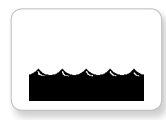

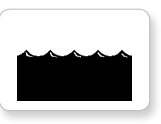

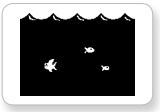

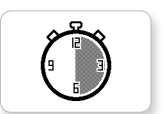

Timer 2

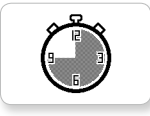

Dial 1 Dots 3 Timer 3

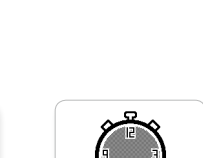

Hourglass 0 Timer 4

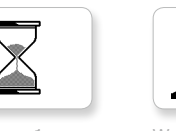

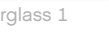

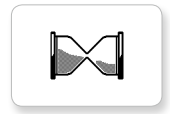

 $\overline{h}$ 

Hourglass 2 Water level 1

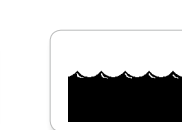

Timer 0 Water level 2

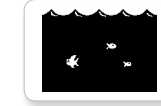

Timer 1 Water level 3

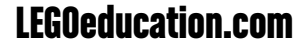

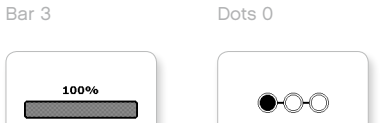

# **Liste des fichiers image**

### **System**

Accept 1

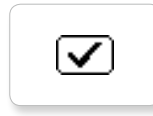

Dot empty

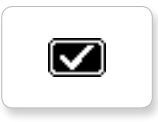

Dot full

**EV3** 

M

⊠

Accept 2

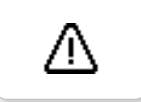

Alert

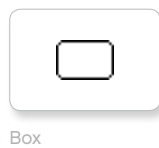

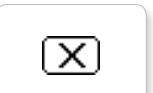

Decline 1

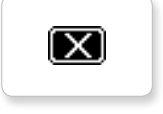

Decline 2

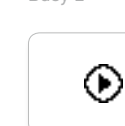

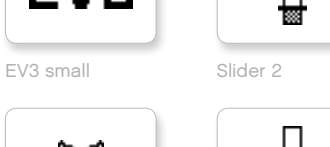

Slider 1

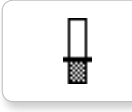

Busy 0 Slider 3

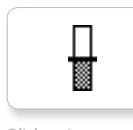

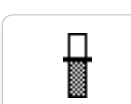

Play Slider 5

Busy 1 Slider 4

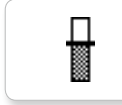

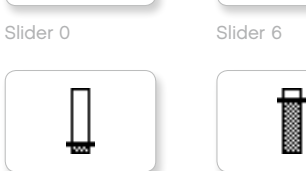

Slider 7

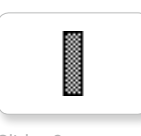

H

Slider 8

## **Appli de programmation de la brique – Liste des ressources**

### **Sons**

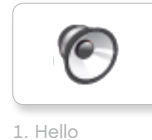

G 7. Object

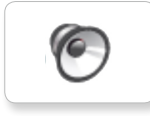

2. Goodbye

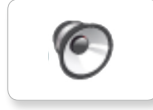

3. Fanfare

5. Start

6. Stop

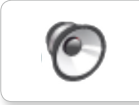

ſ6.

4. Error alarm

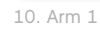

9. Blip 3

8. Ouch

G

 $\sqrt{6}$ 

 $\sqrt{6}$ 

ſО

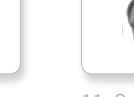

11. Snap

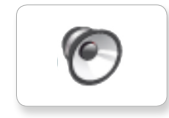

12. Laser

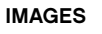

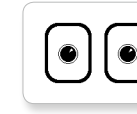

1. Neutral

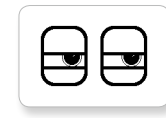

2. Pinch right

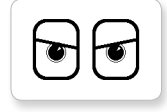

3. Awake

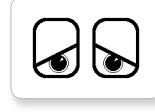

4. Hurt

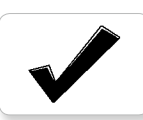

**Accept** 

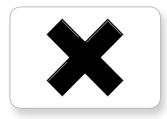

6. Decline

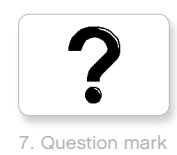

8. Warning

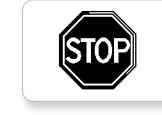

9. Stop 1

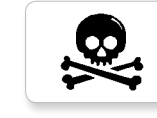

10. Pirate

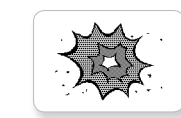

11. Boom

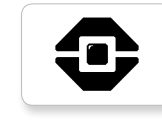

12. EV3 icon

## **Liste des pièces**

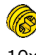

10x Bague 1/2 module, jaune 4239601

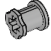

10x Bague, 1 module, gris 4211622

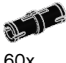

60x Cheville à friction, 2 modules, noir 4121715

al) 10x Cheville, 2 modules, gris 4211807

۴É 8x Cheville avec axe, 2 modules, beige 4666579

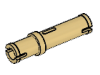

 $6x$ Cheville, 3 modules, beige 4514554

20x Cheville à friction/axe, 2 modules, bleu 4206482

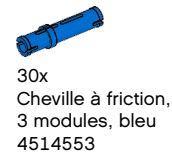

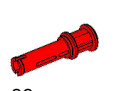

22x Cheville avec bague, 3 modules, rouge 4140806

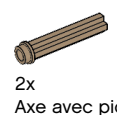

Axe avec picot, 3 modules, beige foncé 6031821

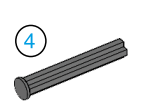

2x Axe avec arrêt, 4 modules, gris foncé 4560177

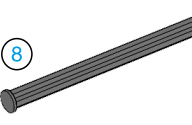

2x Axe avec arrêt, 8 modules, gris foncé 4499858

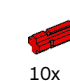

Axe, 2 modules, rouge 4142865

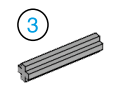

14x Axe, 3 modules, gris 4211815

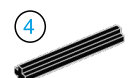

4x Axe, 4 modules, noir 370526

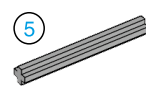

6x Axe, 5 modules, gris 4211639

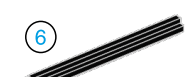

4x Axe, 6 modules, noir 370626

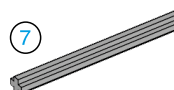

5x Axe, 7 modules, gris 4211805

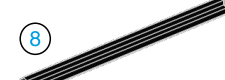

 $2x$ Axe, 8 modules, noir 370726

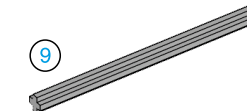

2x Axe, 9 modules, gris 4535768

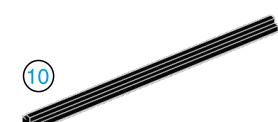

2x Axe, 10 modules, noir 373726

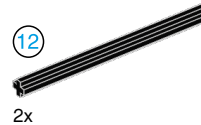

Axe, 12 modules, noir 370826

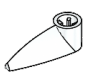

4x Flèche, 3 modules, blanc 4173941

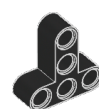

4x Poutre en T, 3x3 modules, noir 4552347

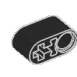

4x Poutre avec trou d'axe, 2 modules, noir 6006140

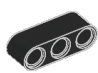

2x Poutre, 3 modules, noir 4142822

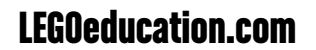

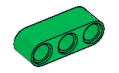

4x Poutre, 3 modules, vert 6007973

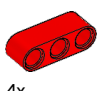

4x Poutre, 3 modules, rouge 4153718

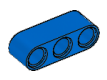

 $4x$ Poutre, 3 modules, bleu 4509376

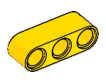

4x Poutre, 3 modules, jaune 4153707

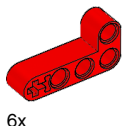

Poutre coudée, 2x4 modules, rouge 4141270

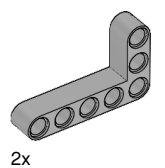

Poutre coudée, 3x5 modules, gris 4211713

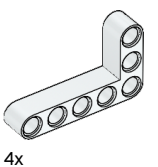

Poutre coudée, 3x5 modules, blanc 4585040

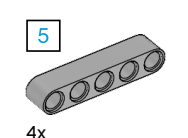

Poutre, 5 modules, gris 4211651

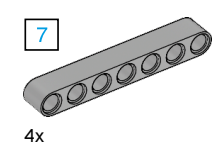

Poutre, 7 modules, gris 4495930

6x 000000000

Poutre, 9 modules, gris 4211866

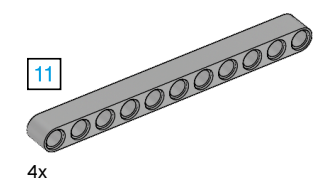

Poutre, 11 modules, gris 4611705

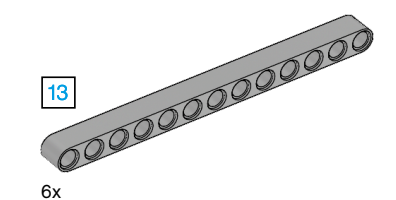

Poutre, 13 modules, gris 4522934

6x

Poutre, 15 modules, blanc 4542578

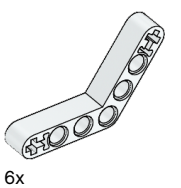

Poutre coudée, 4x4 modules, blanc

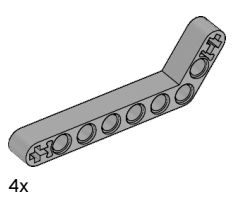

Poutre coudée, 3x7 modules, gris 4211624

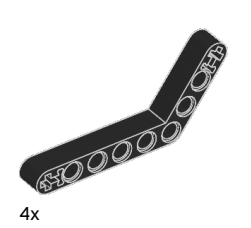

Poutre coudée, 4x6 modules, noir 4112282

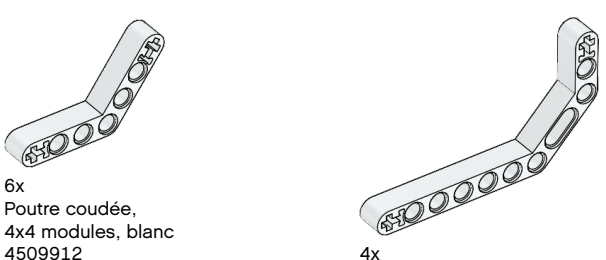

Poutre doublement coudée, 3x7 modules, blanc 4495412

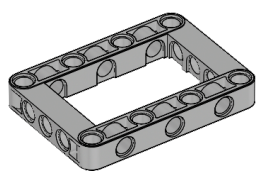

3x Cadre, 5x7 modules, gris 4539880

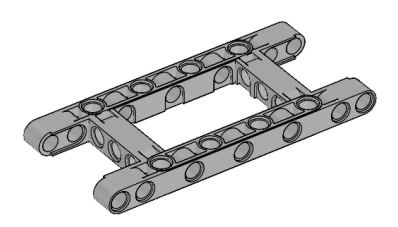

 $1x$ Cadre, 5x11 modules, gris 4540797

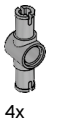

Cheville double, 3 modules, gris 4560175

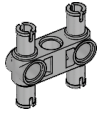

6x Cheville double, 3x3 modules, gris 4225033

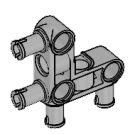

4x Cheville en équerre, 3x3 modules, gris 4296059

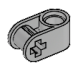

 $Rx$ Bloc d'angle, 2 modules, gris 4211775

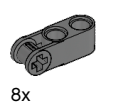

Bloc d'angle, 3 modules, gris foncé 4210857

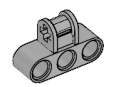

6x Bloc d'angle, 3x2 modules, gris 4538007

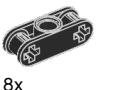

Bloc d'angle double, 3 modules, noir 4121667

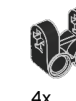

Bloc d'angle avec fourche, 2x2 modules, noir 4162857

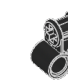

4x Bloc d'angle, 2x2 modules, noir 4140430

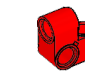

2x Poutre d'angle, 2x1 modules, rouge 6008527

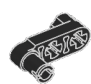

2x Cheville avec poignée, 3 modules, noire 4563044

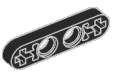

2x ½ Poutre, 4 modules, noir  $\frac{4 \times 4}{4}$  4142236  $\frac{4 \times 4}{4}$ 

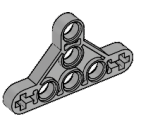

4x ½ Poutre triangulaire, 5x3 modules, gris 6009019

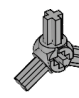

2x Bloc à renvoi d'angle triple, 3x120º, gris 4502595

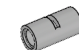

4x Tube, 2 modules, gris 4526985

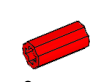

6x Bague/allonge d'axe, 2 modules, rouge 4513174

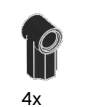

Bloc à renvoi d'angle 1, 0º, noir 4107085

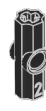

Bloc à renvoi d'angle 2, 180º, noir 4107783

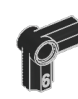

 $2x$ Bloc à renvoi d'angle, 6 (90º), noir 4107767

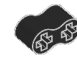

 $4x$ Poutre en caoutchouc avec trous d'axes, 2 modules, noir 4198367

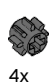

Engrenage, 8 dents, gris foncé 4514559

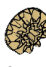

2x Engrenage conique, 12 dents, beige 4565452

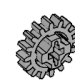

4x Engrenage, 16 dents, gris 4640536

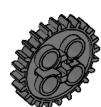

4x Engrenage, 24 dents, gris foncé 4514558

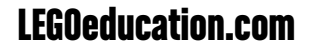

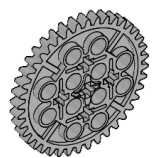

2x Engrenage, 40 dents, gris 4285634

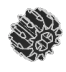

2x Engrenage conique double, 12 dents, noir 4177431

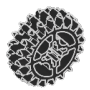

2x Engrenage conique double, 20 dents, noir 4177430

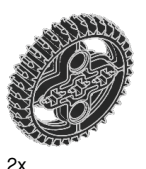

Engrenage conique double, 36 dents, noir 4255563

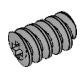

2x Vis sans fin, gris 4211510

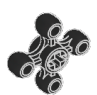

4x Pignon, 4 dents, noir <sup>4248204</sup> 2x

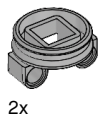

Plaque tournante inférieure, 28 dents, noir 4652235

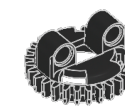

2x Plaque tournante supérieure, 28 dents, noir 4652236

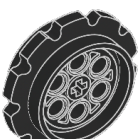

4x Pignon pour chenille, 40,7x15 mm, noir 4582792

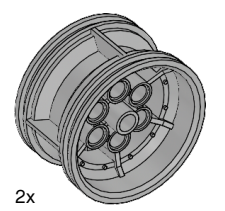

Moyeu, 43,2x26 mm, gris 4634091

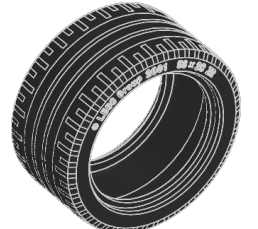

Pneu bas profil, 56x28 mm, noir 6035364

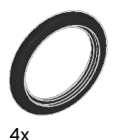

Pneu, 30,4x4 mm, noir 6028041

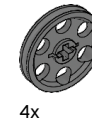

Moyeu, 24x4 mm, gris foncé 4587275

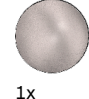

Bille en acier, argent métallisé 6023956

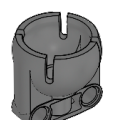

 $1x$ Support de bille, gris foncé 4610380

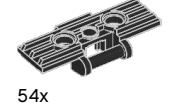

Element de chenille, 5x1, 5 modules, noir 6014648

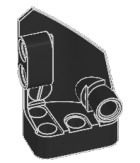

 $1x$ Panneau courbe à gauche, 3x5 modules, noir 4566251

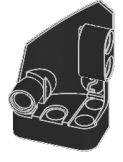

 $1x$ Panneau courbe à droite, 3x5 modules, noir 4566249

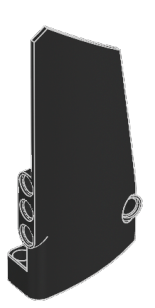

 $1x$ Panneau courbe à droite, 5x11 modules, noir 4543490

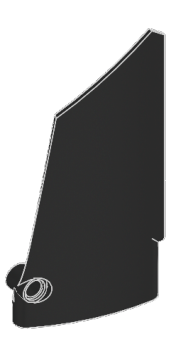

 $1x$ Panneau courbe à gauche, 5x11 modules, noir 4541326

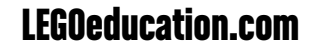

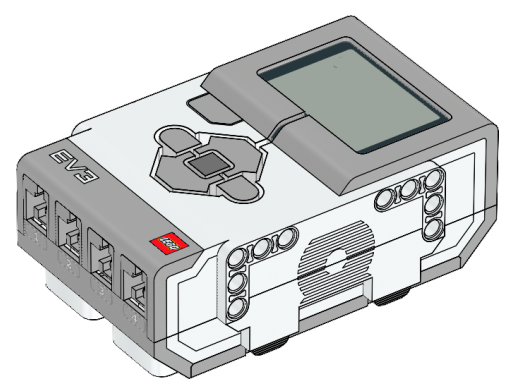

1x Brique EV3 6009996

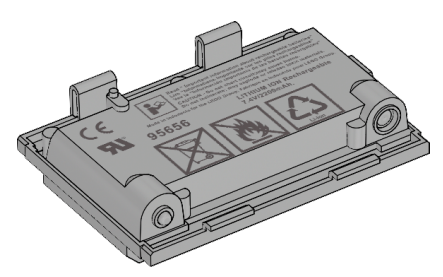

1x Batterie rechargeable 6012820

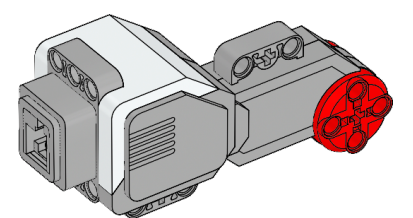

2x Gros moteur 6009430

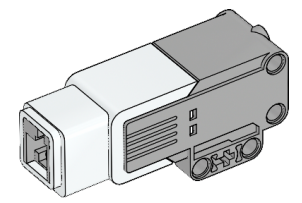

1x Moteur moyen 6008577

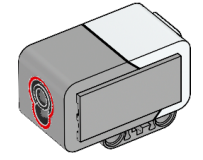

1x Capteur de couleur 6008919

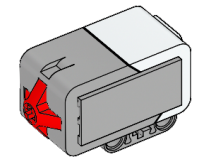

2x Capteur tactile 6008472

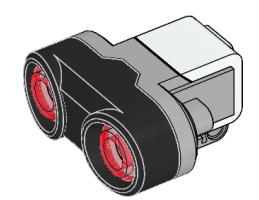

1x Capteur à ultrasons 6008924

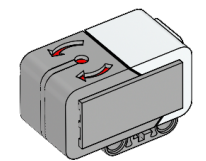

1x Capteur gyroscopique 6008916

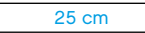

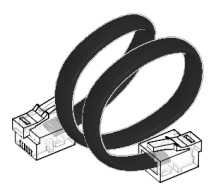

4x Câble, 25 cm 6024581

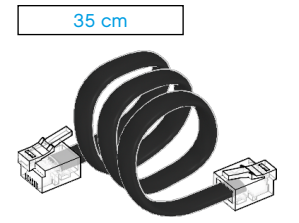

2x Câble, 35 cm 6024583

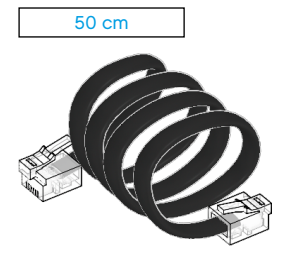

1x Câble, 50 cm 6024585

#### Made for **SiPod DiPhone DiPad**

iPad, iPhone and iPod touch are trademarks of Apple Inc., registered in the U.S. and other countries.

iPod Touch (4th gen.) iPhone 4 iPhone 4S iPad 1 iPad 2 iPad 3 (3rd gen.)

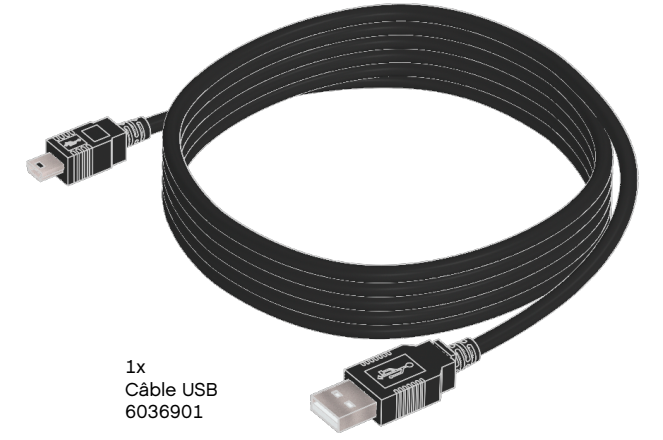